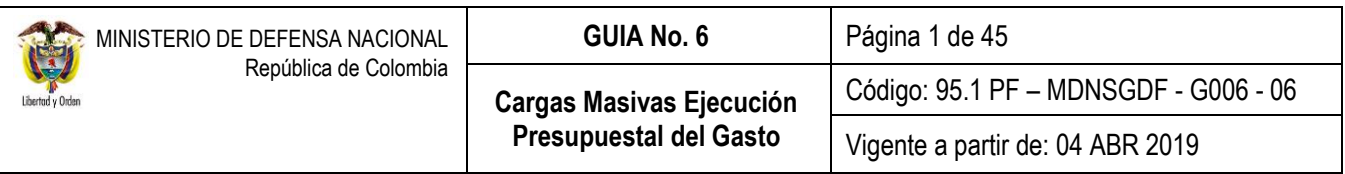

**OBJETIVO:** establecer lineamientos para la estructura de las Cargas Masivas dispuestas en el Sistema Integrado de Información Financiera SIIF Nación en la cadena de ejecución presupuestal del gasto, con el fin de que los usuarios fortalezcan los conocimientos y tengan las herramientas necesarias para efectuar las transacciones en el sistema.

**ALCANCE**: desde Generalidades hasta Documentos Asociados. Aplica para las Unidades y Subunidades Ejecutoras del Ministerio de Defensa Nacional. Para los Establecimientos Públicos del Sector Defensa, Superintendencia de Vigilancia y Seguridad Privada y Policía Nacional cuando así lo requieran.

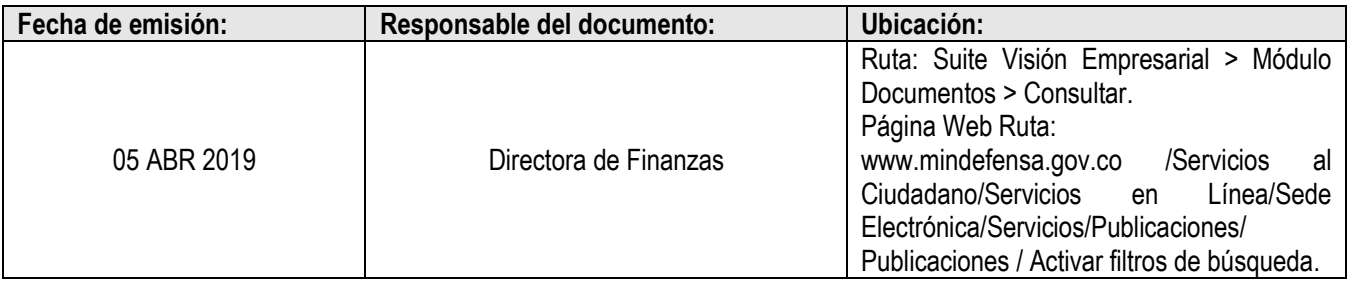

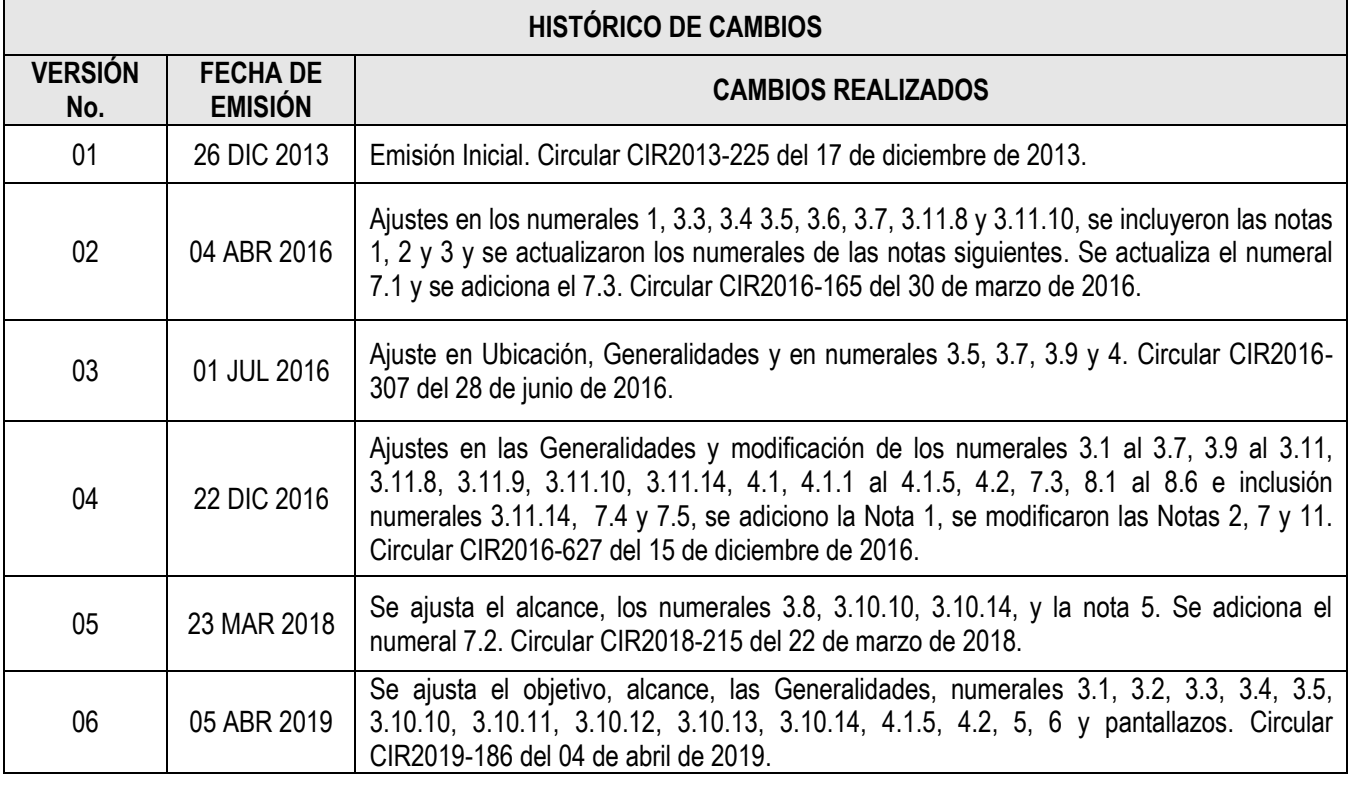

#### **DEPENDENCIAS PARTICIPANTES**

Dirección de Finanzas

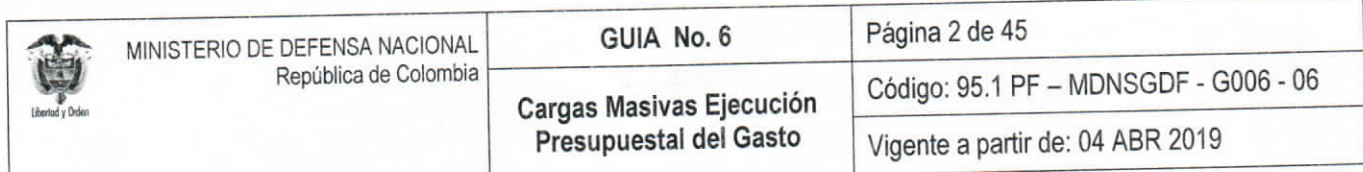

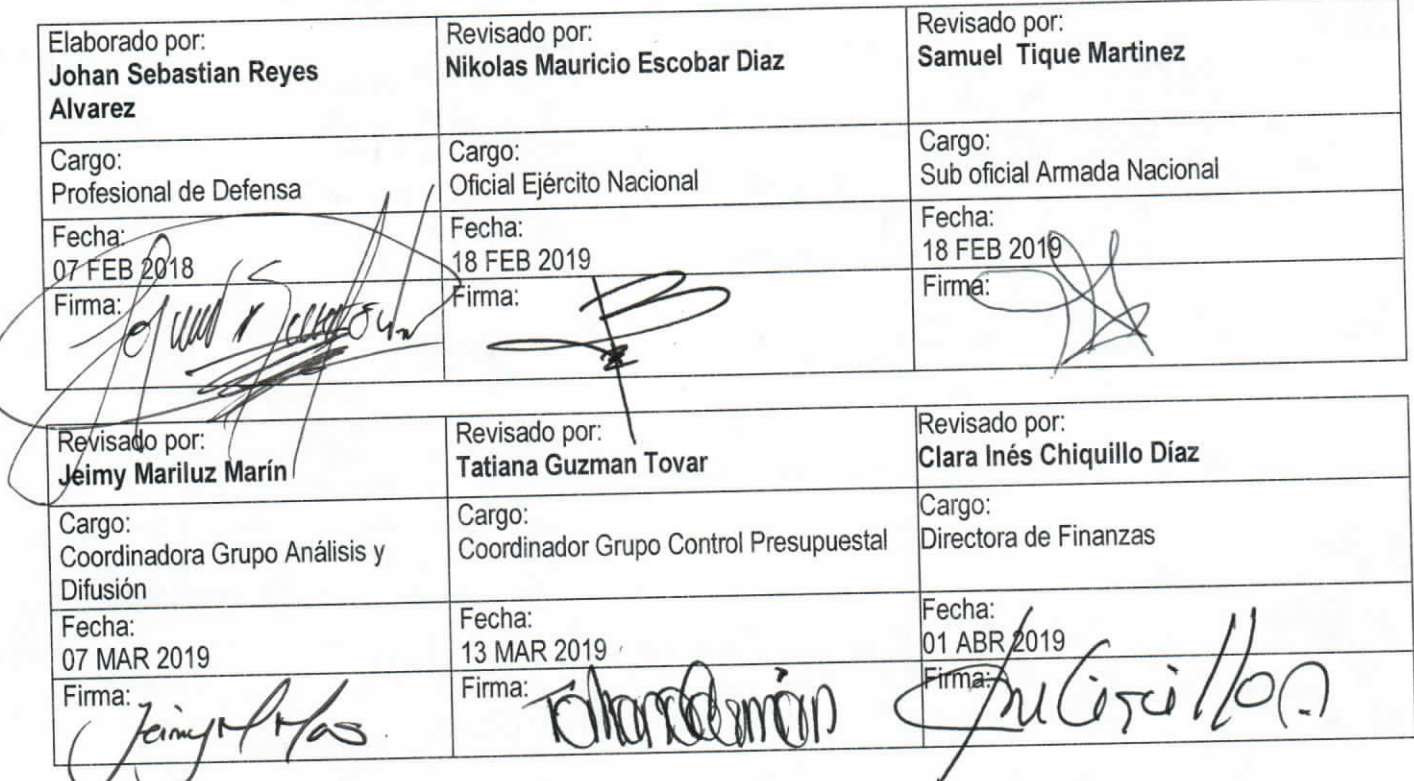

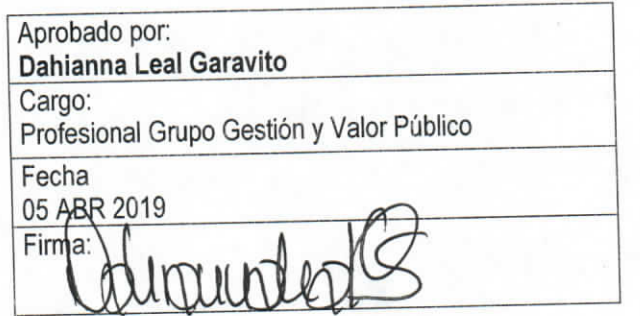

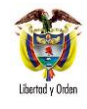

Presupuestal del Gasto

# **TABLA DE CONTENIDO**

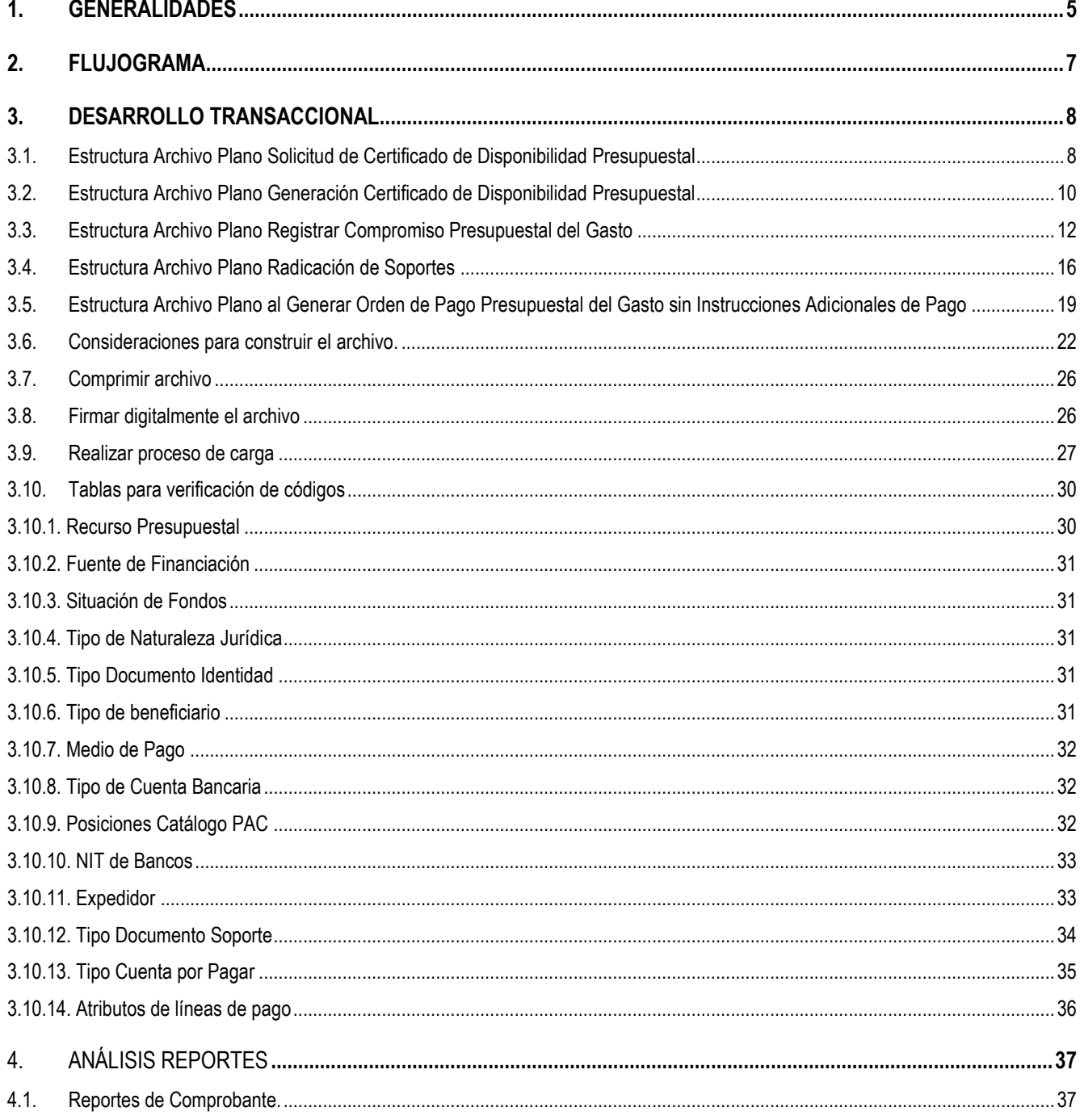

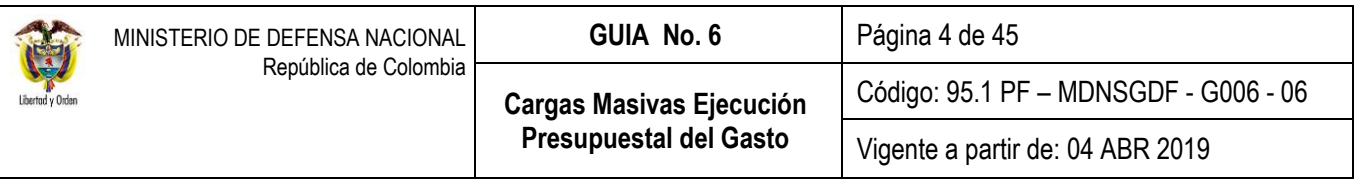

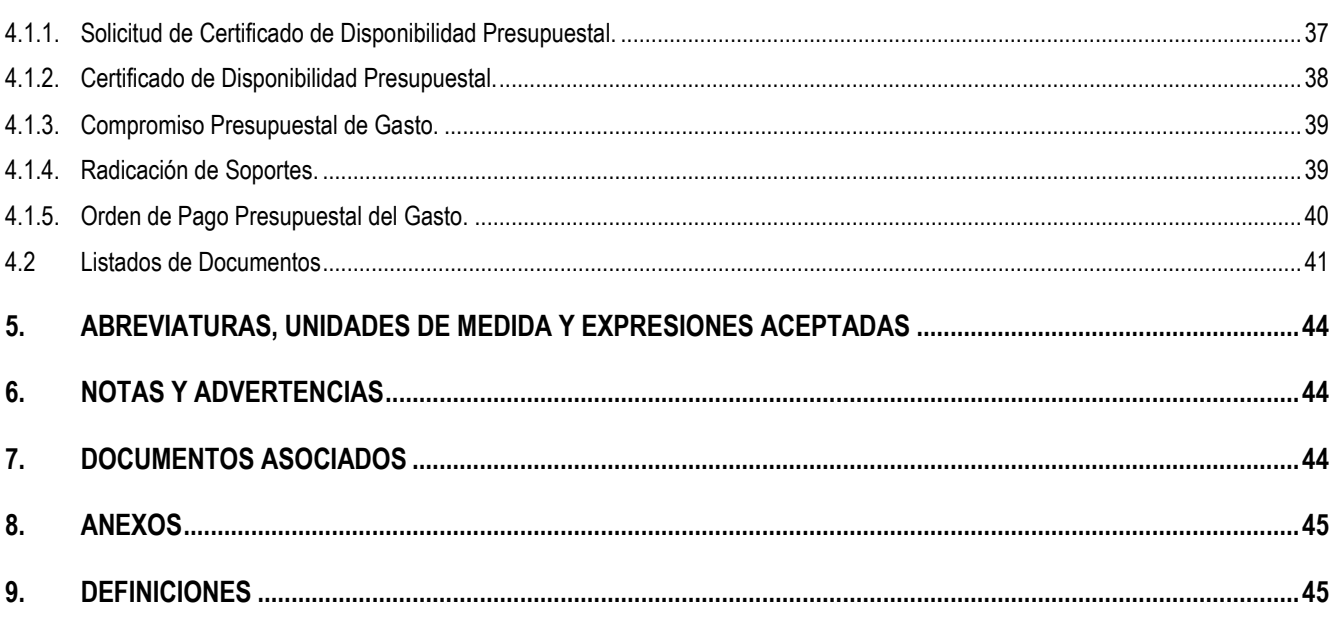

# <span id="page-4-0"></span>**1. GENERALIDADES**

Con el fin de proporcionar herramientas a las entidades para realizar la carga de información presupuestal en el sistema SIIF Nación, el Ministerio de Hacienda y Crédito Público – MHCP ha desarrollado la modalidad de cargas masivas, las cuales permiten cargar información a través de archivos planos y la generación simultánea de registros en el aplicativo sin tener que realizar una a una cada transacción para cada registro.

Es importante tener en cuenta las siguientes consideraciones al hacer uso de una carga masiva:

- El sistema SIIF Nación dispone de otras herramientas para el cargue de información en forma masiva, como es el "Convertidor de Pagos Masivos", el cual genera un compromiso y las obligaciones con su respectiva orden de pago, mientras que en la carga masiva que será objeto de explicación en la presente Guía Financiera, se generan sólo los registros para la transacción que se está ejecutando, es decir, si se está ejecutando la carga masiva para el registro del compromiso presupuestal del gasto, el sistema sólo generará el registro de los compromisos presupuestales.
- $\checkmark$  Toda carga masiva estará compuesta por un archivo maestro y uno o varios archivos de detalle.
- $\checkmark$  El archivo maestro corresponde a la información general o de cabecera, por ejemplo: al registrar un compromiso presupuestal del gasto, la fecha de registro, el certificado de disponibilidad presupuestal, los datos administrativos, el ordenador del gasto, el beneficiario, etc.; son datos únicos dentro del documento.
- $\checkmark$  El archivo de detalle corresponde a la información que no es única dentro del registro, por ejemplo, un compromiso puede tener vinculado diferentes rubros de gasto o la orden de pago varias deducciones.
- $\checkmark$  El archivo maestro, así como los archivos detalle deben ser comprimidos y firmados digitalmente. Los archivos que se deben cargar en el sistema corresponden a los archivos firmados.
- $\checkmark$  El aplicativo SIIF Nación valida que el usuario que firma los archivos digitalmente es el mismo que tiene los permisos para ingresar al sistema y cargar los archivos.
- Para la información que se debe ingresar por medio de un código (No de la descripción) debe consultarse el numeral 3.10 Tablas para Verificación de Códigos de la presente Guía Financiera.
- $\checkmark$  Una vez ejecutada la carga exitosamente, el sistema crea los documentos como si se hubieran registrado uno a uno por el transaccional, de modo que se pueden consultar por la web de reportes cada uno, así como por la opción de CEN para verificar el listado de los registros creados.
- Para la creación de los archivos de la carga masiva, se debe seleccionar la estructura a utilizar y tener en cuenta las especificaciones requeridas en cada columna acorde a lo dispuesto en el numeral 3 "Desarrollo Transaccional" de la presente Guía Financiera.
- Cuando en un registro existan campos que no contengan información, se debe respetar este campo dejándolo en blanco, es decir, no se debe eliminar la columna y usar el separador de campo.
- $\checkmark$  Si en la columna "Requerido" de la definición de la estructura del archivo para la carga a utilizar está la palabra "SI", es obligatorio que el archivo contenga información para ese campo.

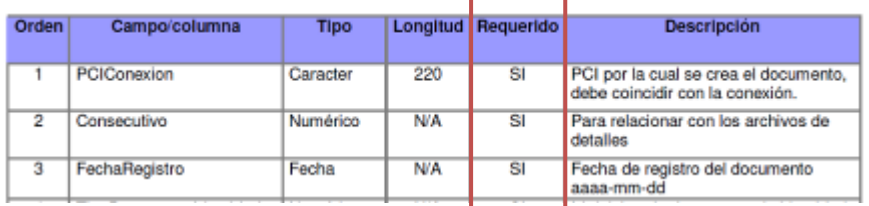

 Dentro de la estructura de la carga a utilizar, la columna descripción indica las especificaciones de la información a ingresar, por ejemplo, para la columna "Fecha de Registro", la columna descripción indica el formato en que se debe registrar la fecha.

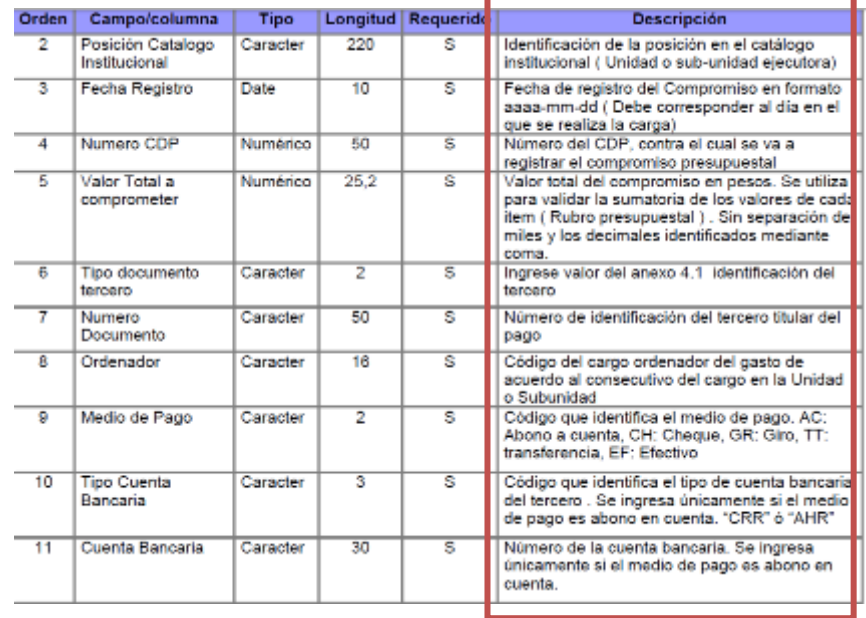

 En los Datos Administrativos sólo son obligatorios los campos: "Tipo documento soporte", "Número documento soporte", "fecha" y "expedidor". Los datos administrativos no requeridos pueden tener una descripción si lo considera el usuario y no existe validación sobre su contenido.

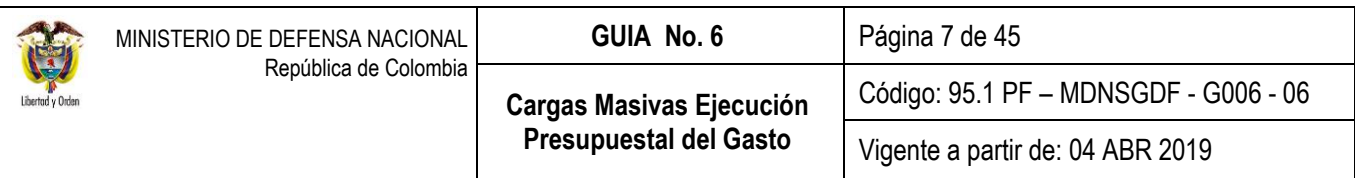

# <span id="page-6-0"></span>**2. FLUJOGRAMA**

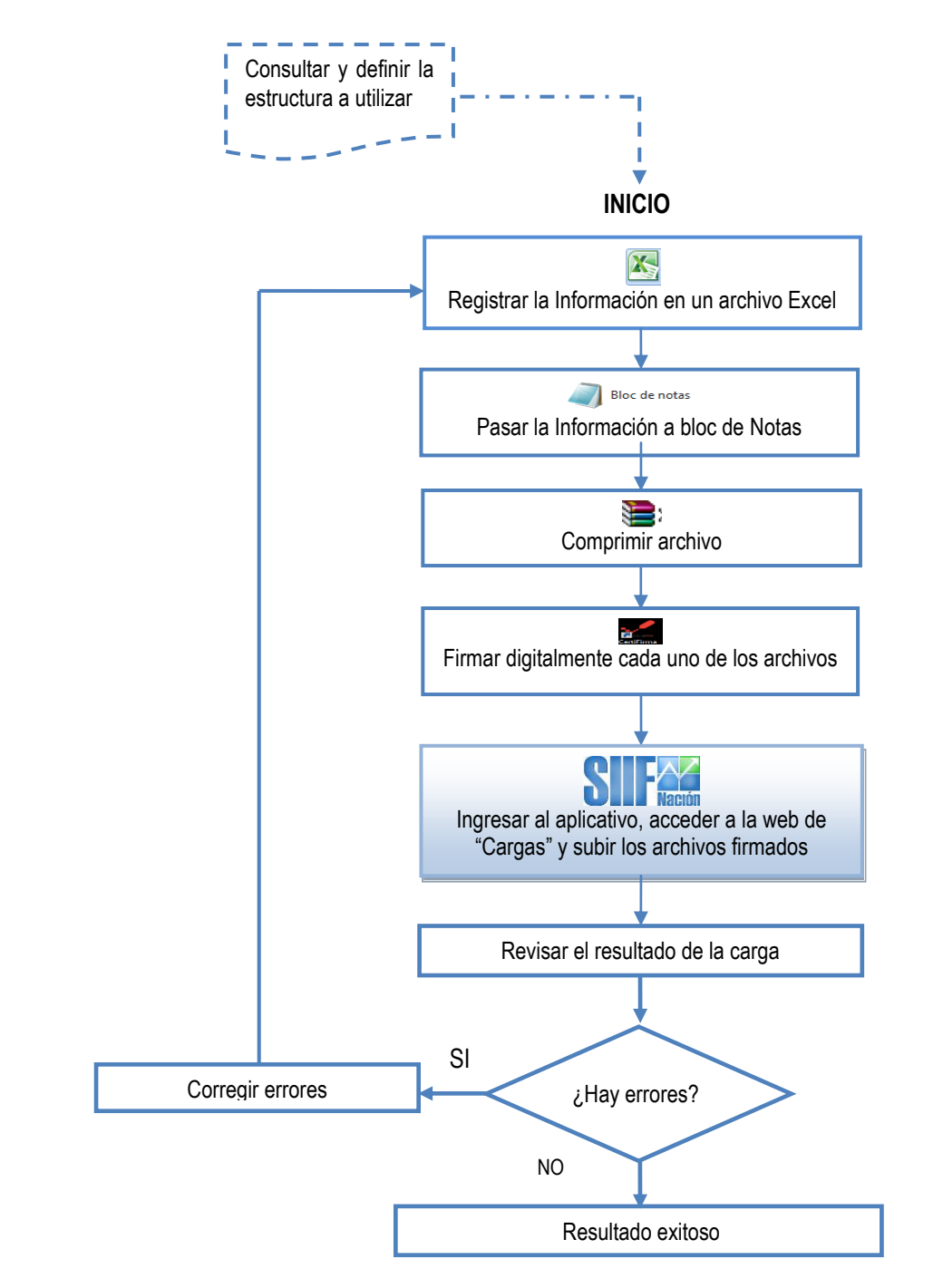

# **FIN**

# <span id="page-7-0"></span>**3. DESARROLLO TRANSACCIONAL**

En primera instancia se debe consultar la estructura de los archivos planos, donde se definen las especificaciones de cada campo y las consideraciones para realizar el proceso de carga.

A continuación, se describen las estructuras de los archivos planos para las cargas masivas de ejecución presupuestal del gasto disponibles en el Sistema SIIF Nación, las cuales se pueden consultar en los siguientes numerales:

### <span id="page-7-1"></span>**3.1. Estructura Archivo Plano Solicitud de Certificado de Disponibilidad Presupuestal**

A través de la Web de "CARGA" el **Perfil:** Gestión Administrativa o Gestión Presupuesto de Gastos deberá generar la Solicitud de Certificado de Disponibilidad Presupuestal a través de la **Ruta:** EPG / Solicitud de CDP / Crear / Sin Bienes y Servicios. Para lo cual debe crear un archivo "maestro" y un archivo "detalle", los cuales se explican a continuación:

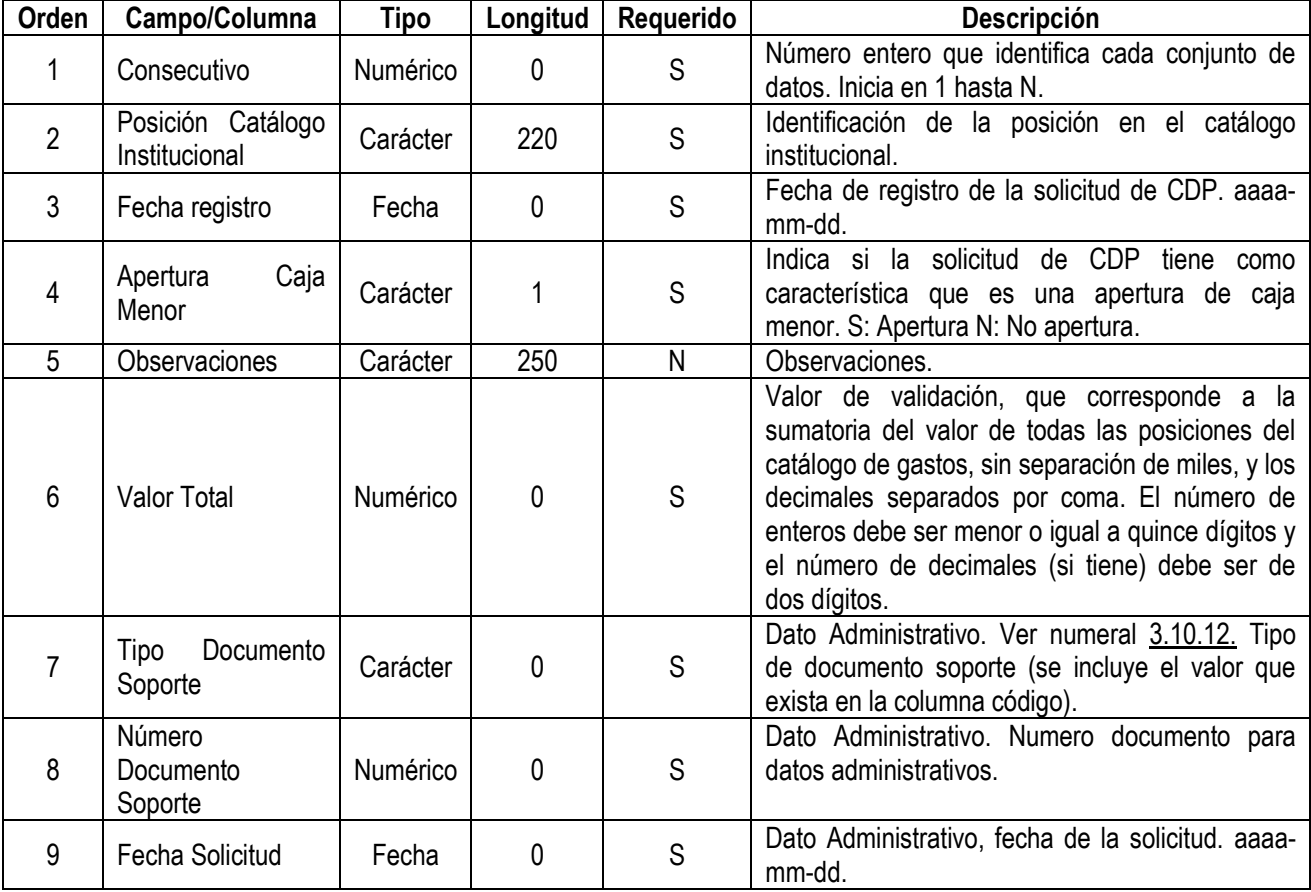

### **Archivo Maestro**

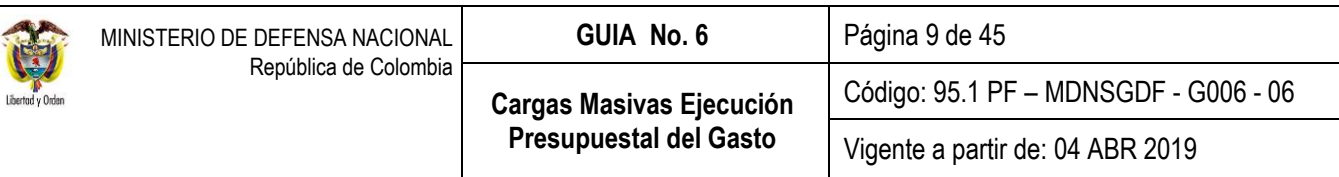

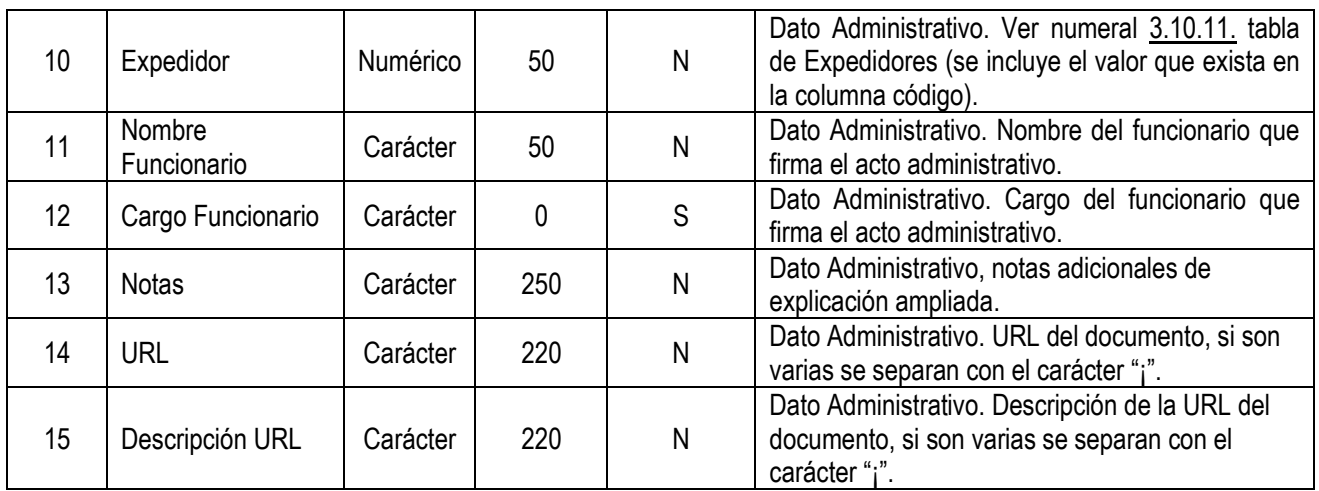

1|A03-01-01-000|2019-03-13|S|CARGA MASIVA|1000|1|195|2019-03-13|1||||| 2|A03-01-01-001|2019-03-13|S|CARGA MASIVA|1000|2|195|2019-03-13|2||||| 3|<u>A</u>03-01-01-000|2<u>019-03-13</u>|S|CARGA MASIVA|1000|3|195<u>|2019-03-13</u>|3||||| 4|A03-01-01-000|2019-03-13|S|CARGA MASIVA|1000|4|195|2019-03-13|4||||| 5|A03-01-01-000|2019-03-13|S|CARGA MASIVA|1000|99|195|2019-03-13|5||secretaria |||

# **Archivo Detalle**

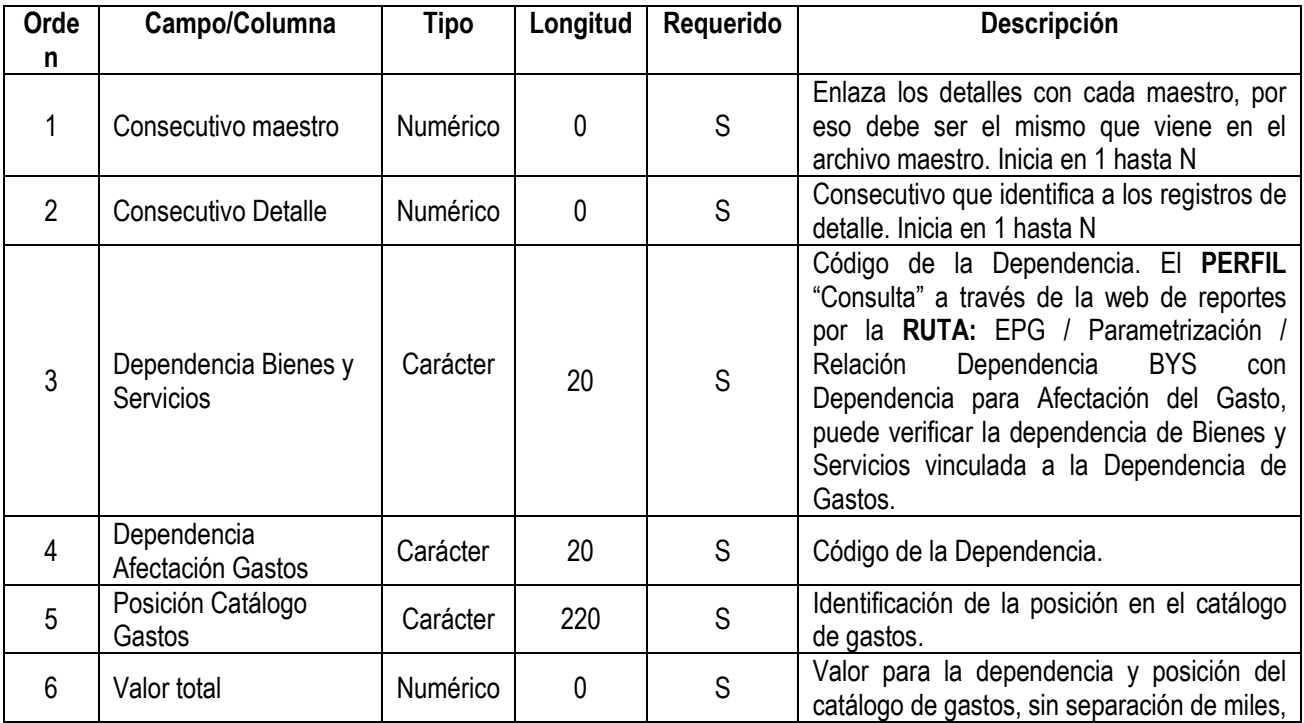

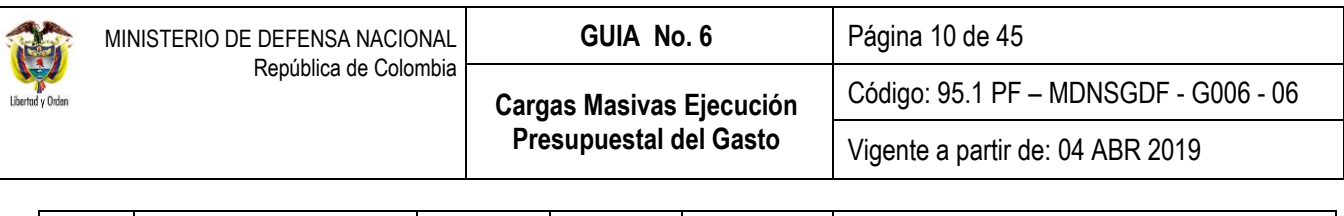

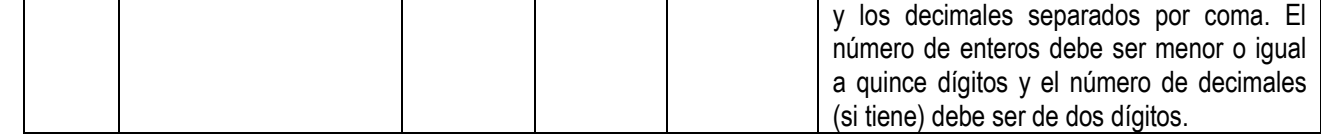

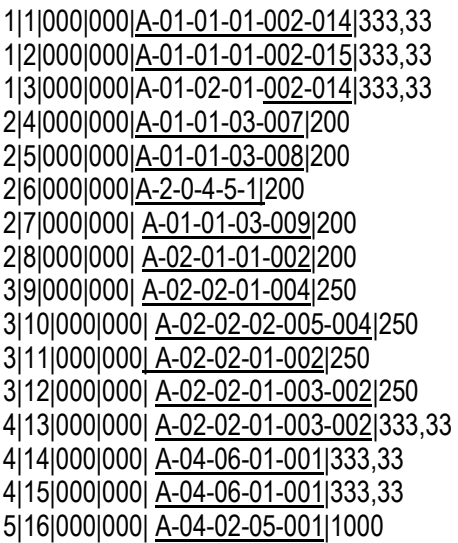

# <span id="page-9-0"></span>**3.2. Estructura Archivo Plano Generación Certificado de Disponibilidad Presupuestal**

A través de la Web de "CARGA" corresponde al **Perfil:** Gestión Presupuesto de Gastos generar el archivo plano del Certificado de Disponibilidad Presupuestal a través de la **Ruta:** EPG / CDP / Gastos / Crear. El cual debe contener un archivo "maestro" y un archivo "detalle", tal como se explica a continuación:

### **Archivo Maestro**

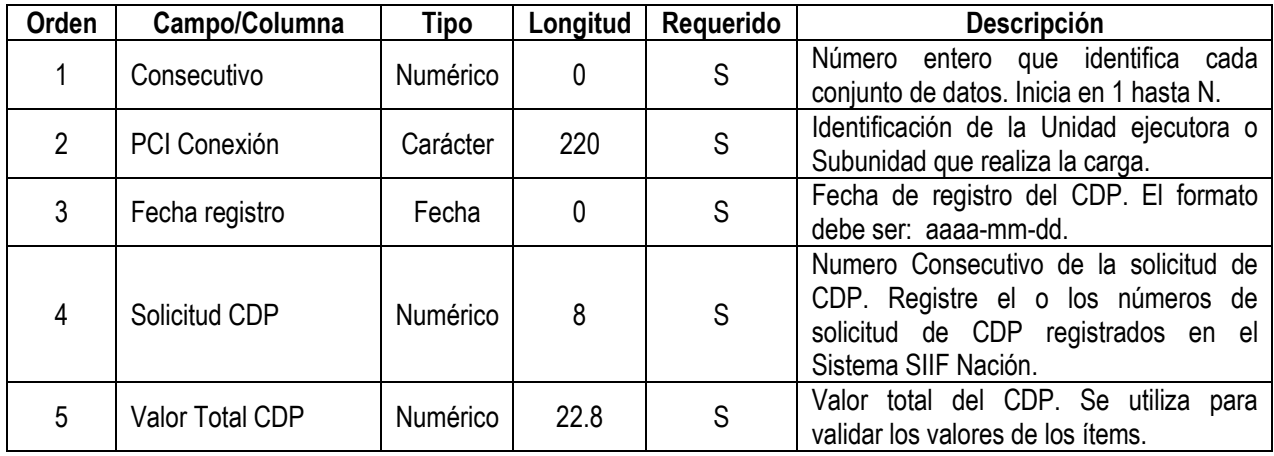

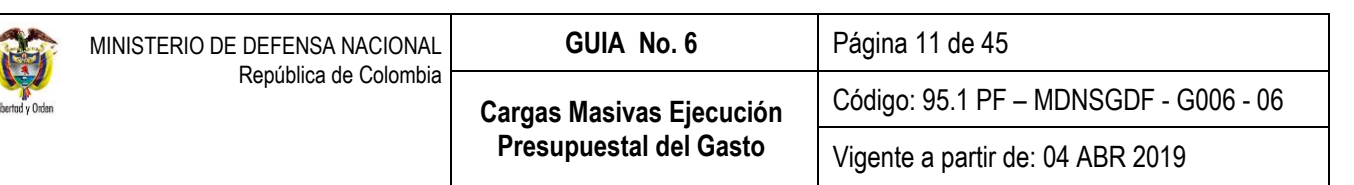

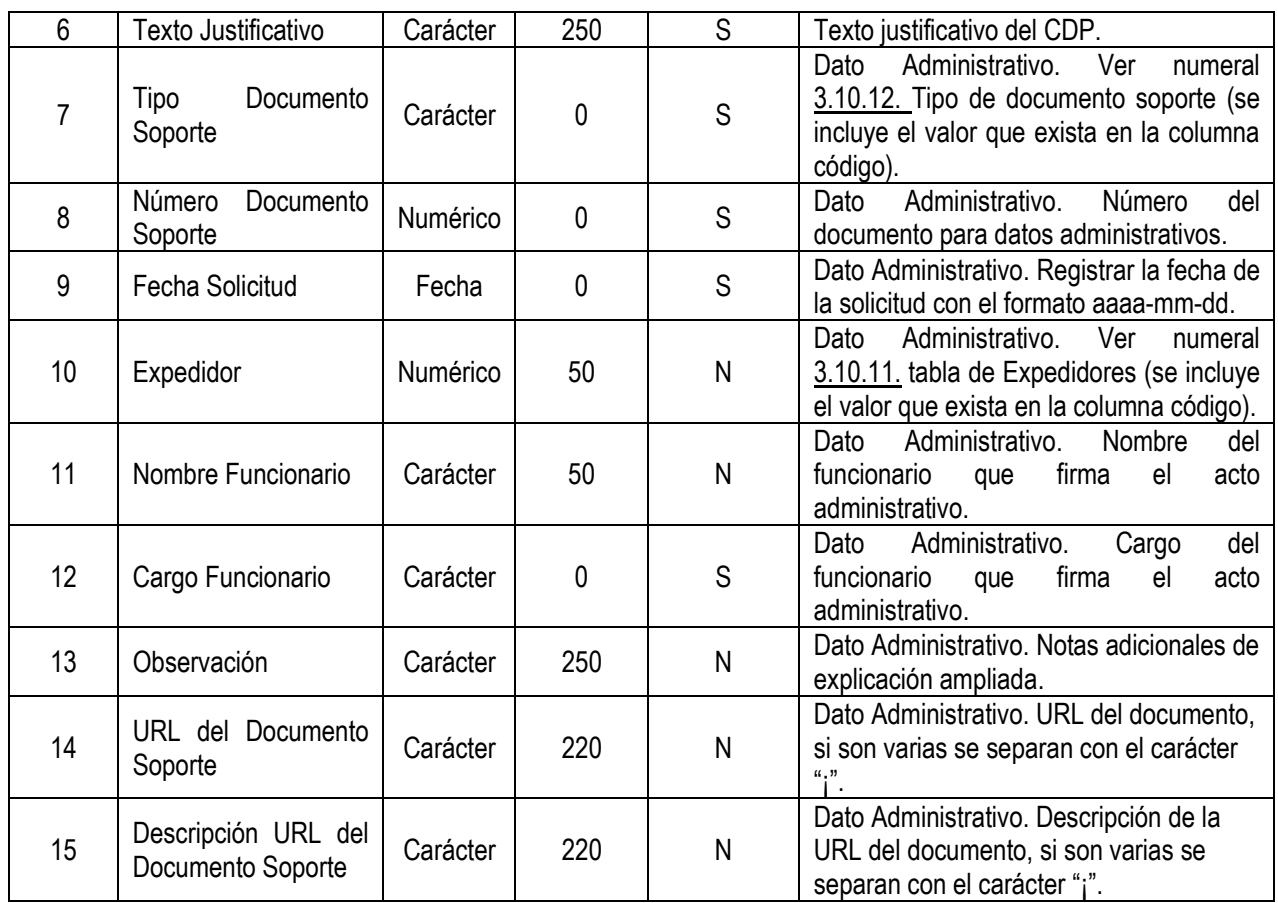

1|15-01-01|2019-03-13|12615|5631000,00000000|PAGO DE MARZO DE 2019|7|005|2019-03-25|11|CARLOS ORJUELA|DIRECTOR DEPTO ADMINISTRATIVO 1|prueba 1||

# **Archivo Detalle.**

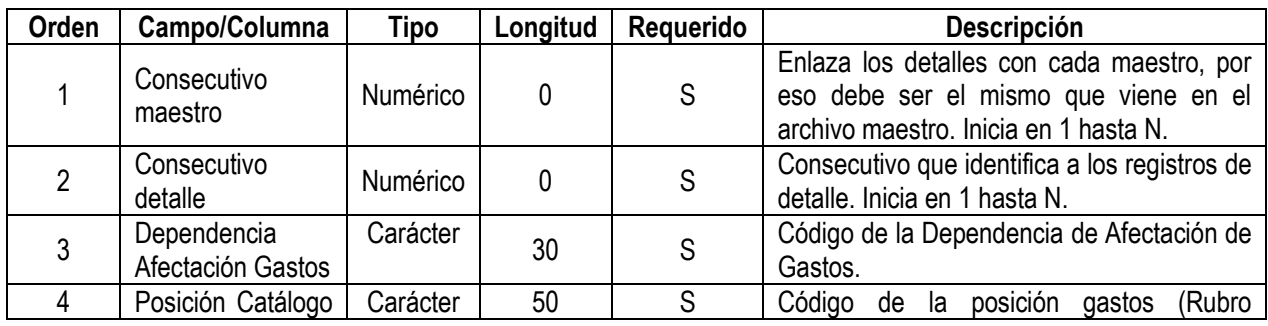

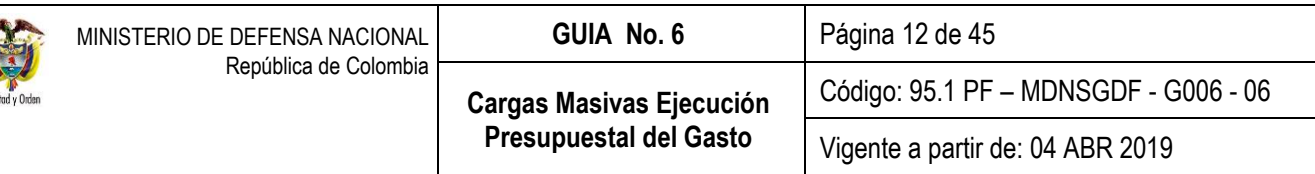

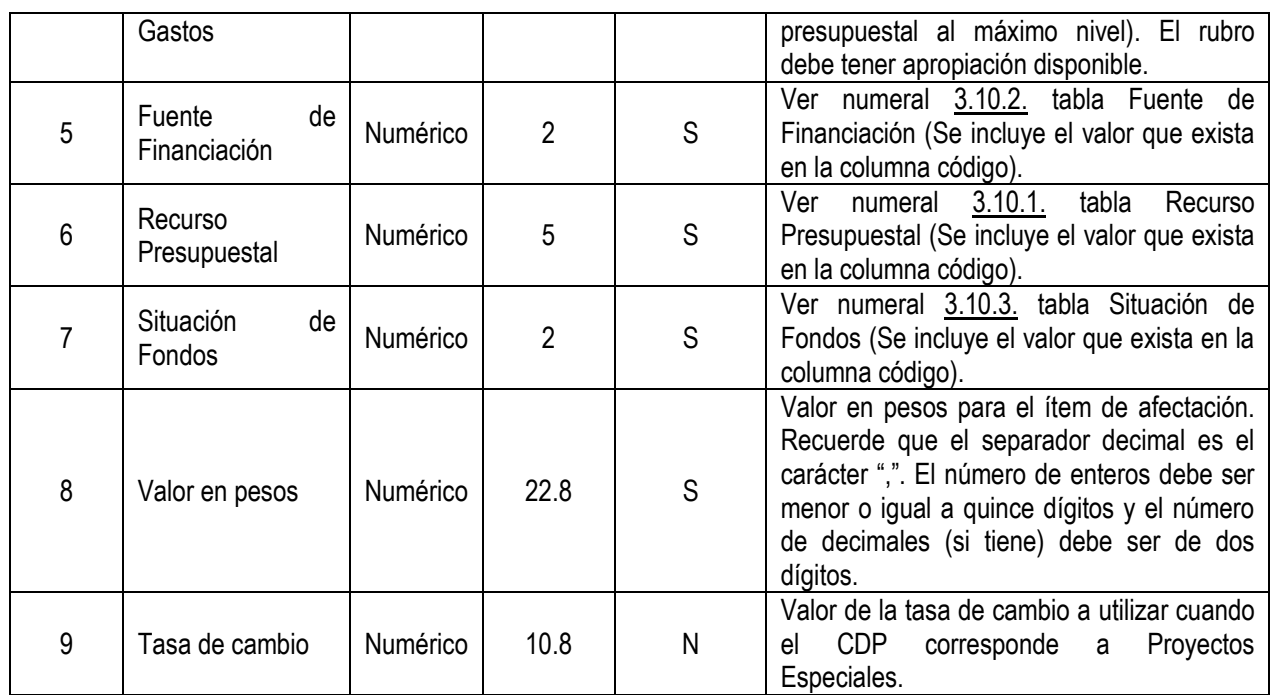

**I**her

1|1|000| A-01-01-01-002-014|01|10|02| 58420,00| 1|2|000| A-01-01-01-002-015|01|11|01| 88420,00| 1|3|000| A-01-01-03-007|01|10|01| 58820,00| 1|4|000| A-01-01-03-008|01|10|01| 58840,00| 1|5|000| A-2-0-4-5-1|01|10|01| 58420,00| 1|6|000| A-02-01-01-002|01|10|01| 8820,00| 1|7|000| A-02-02-01-004|01|10|01| 5820,00| 1|8|000| A-02-02-02-005-004|01|10|01|8420,00| 1|9|000| A-02-02-01-002|01|10|01|5285020,00|

# <span id="page-11-0"></span>**3.3. Estructura Archivo Plano Registrar Compromiso Presupuestal del Gasto**

A través de la Web de "CARGA" corresponde al **Perfil:** Gestión Presupuesto de Gastos mediante la **Ruta:** EPG / Compromiso / Vigencia Actual / Crear, generar el archivo plano del Compromiso Presupuestal del Gasto el cual debe contener un archivo "maestro" y dos archivos "detalle", los cuales se explican a continuación:

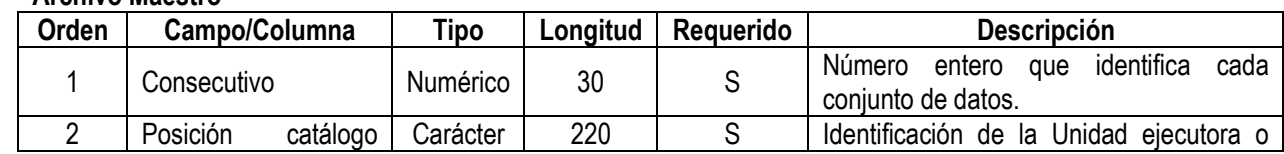

# **Archivo Maestro**

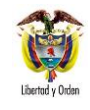

Código: 95.1 PF – MDNSGDF - G006 - 06

Vigente a partir de: 04 ABR 2019

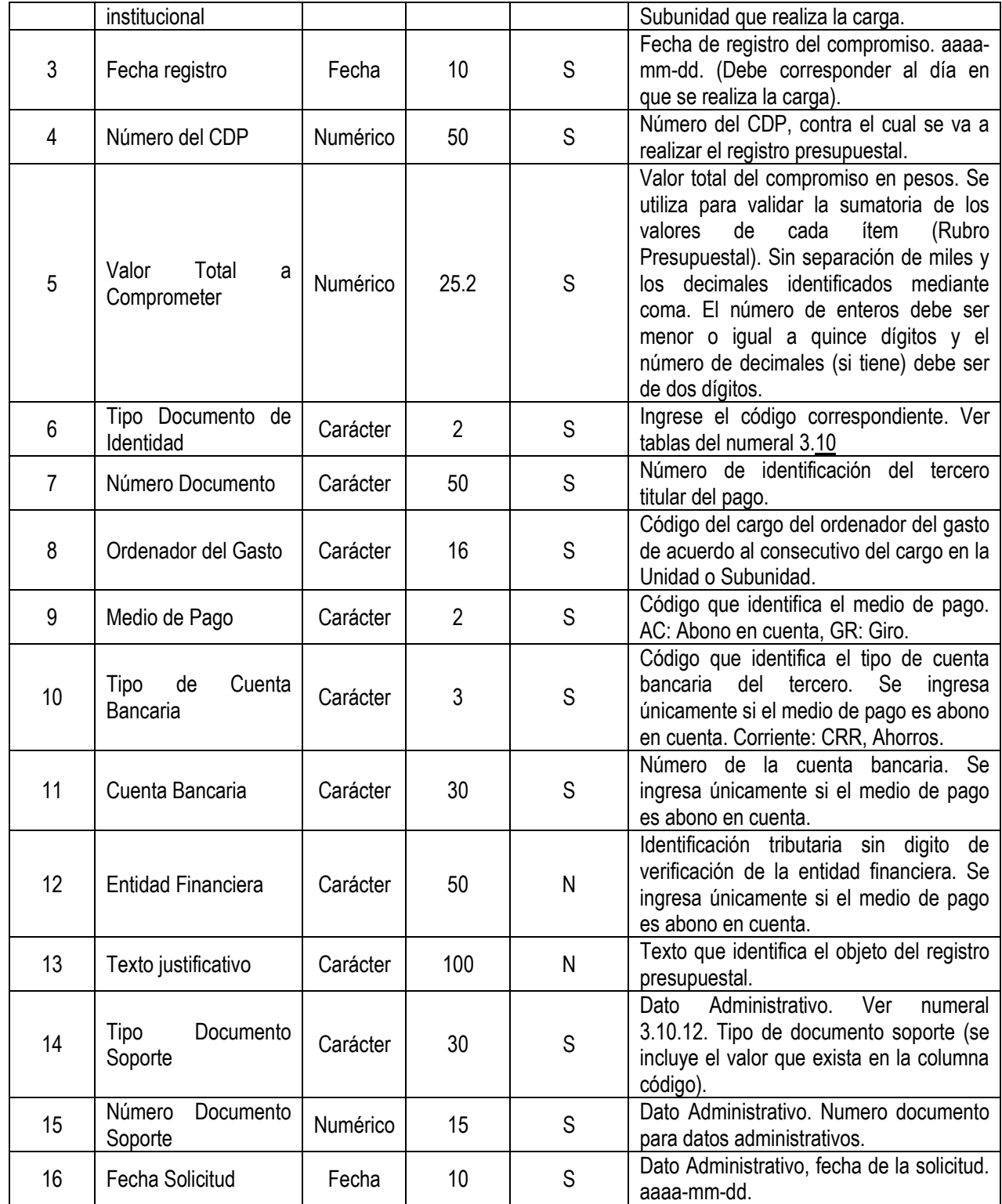

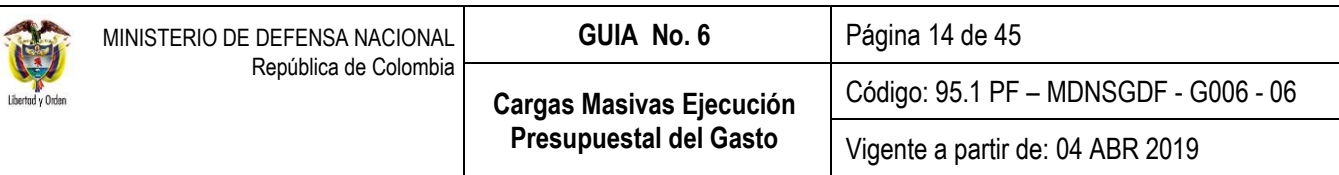

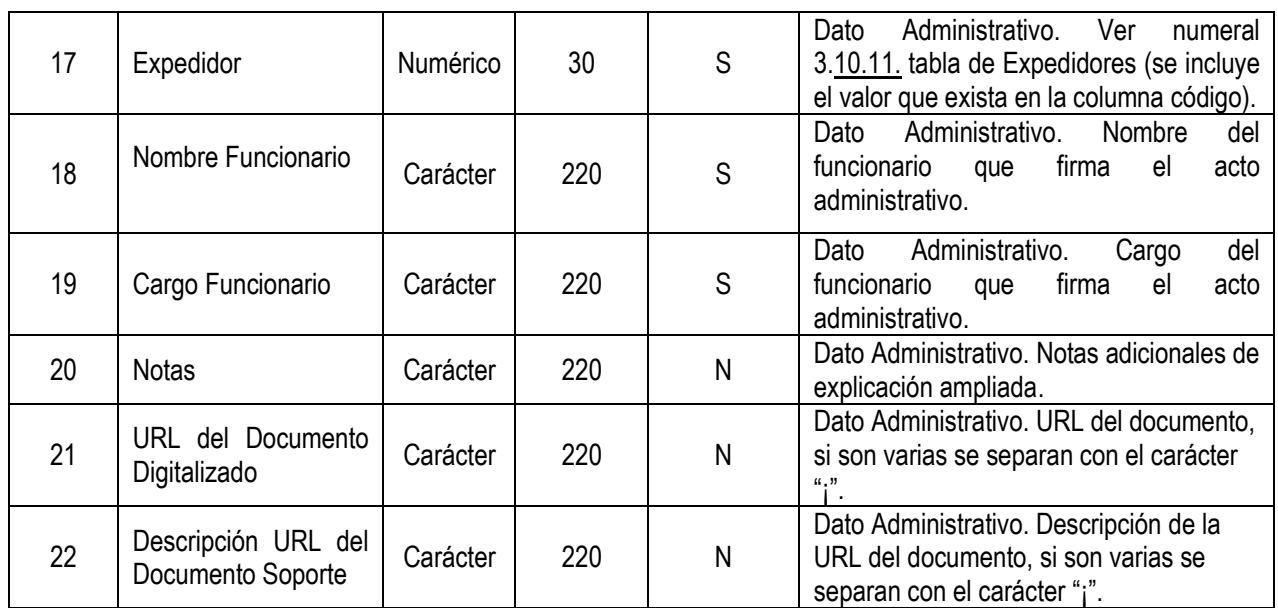

1|15-01-01-000|2019-03-13|10915|25000000|03|31375489|1409|AC|AHR|256146176|860002964|texto justificativo|11|1|2019-03-01|1|||||

2|15-01-01-000|2019-03-13|10915|10000000|03|1015407428|1409|AC|CRR|256254776|860002964|texto justificativo|11|1|2019-03-10|1|||||

3|15-01-01-000|2019-03-13|10915|10000000|03|80882526|1409|AC|AHR|256148626|860002964|texto justificativo|11|1|2019-03-01|1|||||

4|15-01-01-000|2019-03-13|10915|10000000|03|1014202589|1409|AC|AHR|215146176|860002964|texto justificativo|11|1|2019-03-10|1||||||

# **Detalle1 –Ítems de afectación del Gasto**

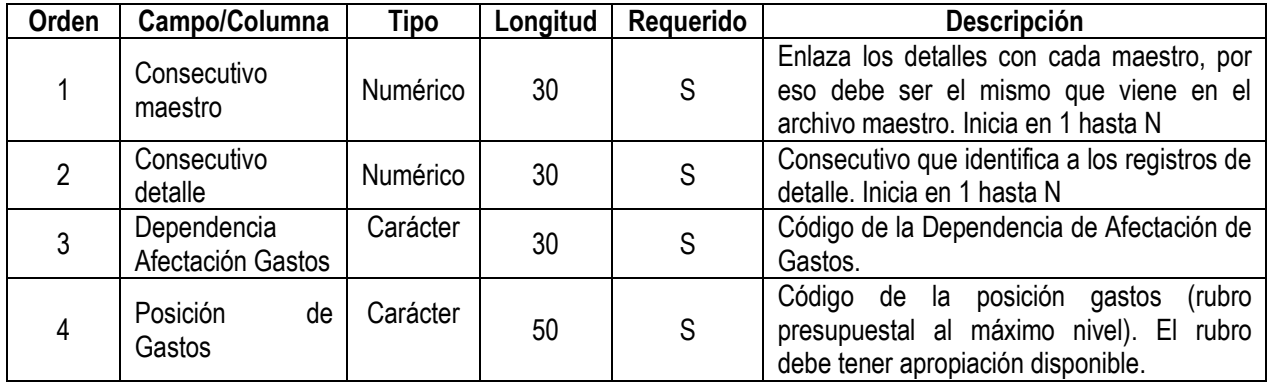

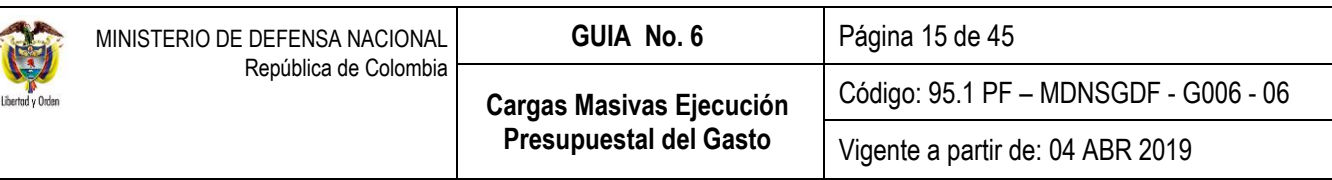

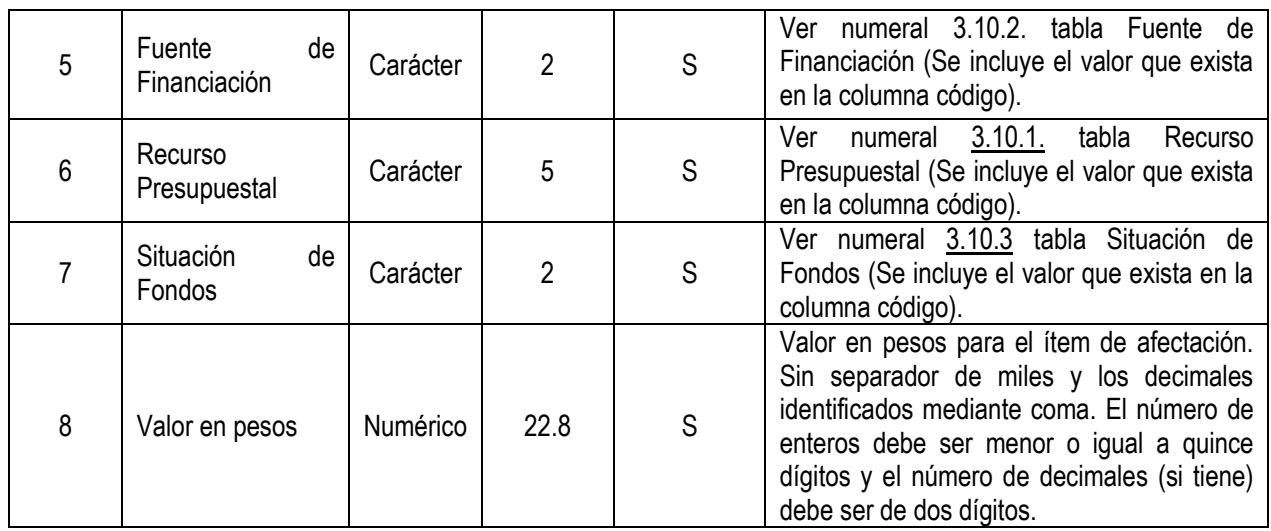

1|1|000| A-01-01-01-002-014|01|10|01|10000000 1|2|000| A-01-01-01-002-015|01|10|01|5000000 1|3|000| A-01-01-03-007|01|10|01|10000000 2|4|000| A-01-01-03-008|01|10|01|5000000 2|5|000| A-02-01-01-002|01|10|01|5000000 3|6|000| A-02-01-01-002|01|10|01|5000000 3|7|000| A-02-01-01-002|01|10|01|5000000 4|8|000| A-02-01-01-002|01|10|01|5000000 4|9|000| A-02-01-01-002|01|10|01|5000000

# **Archivo detalles 2- Plan de Pagos**

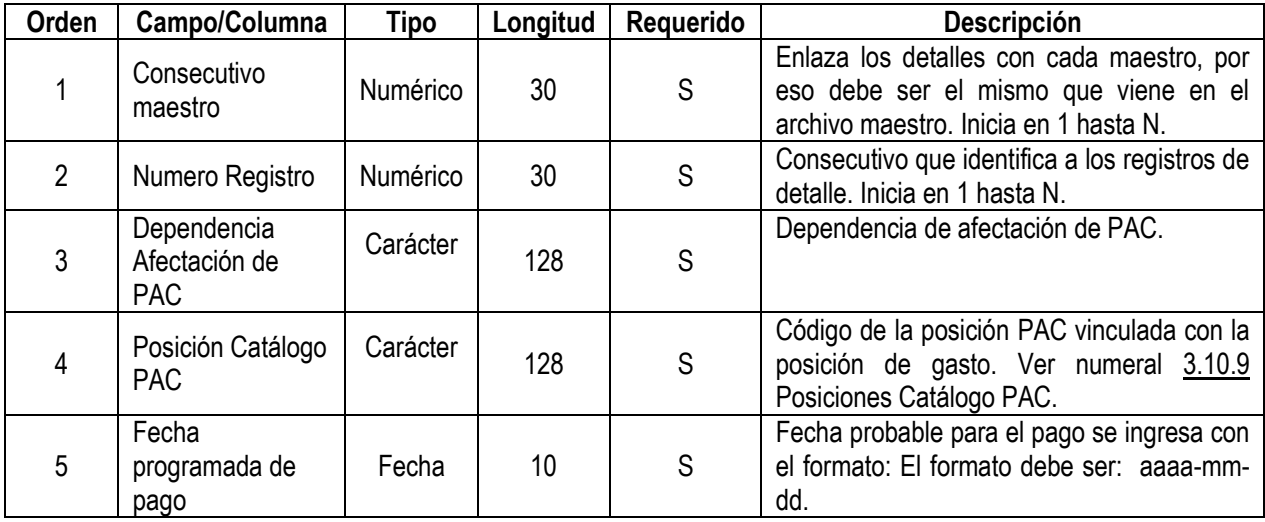

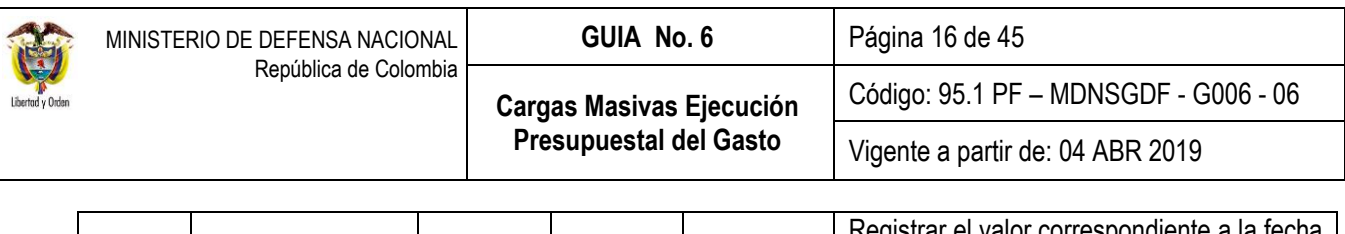

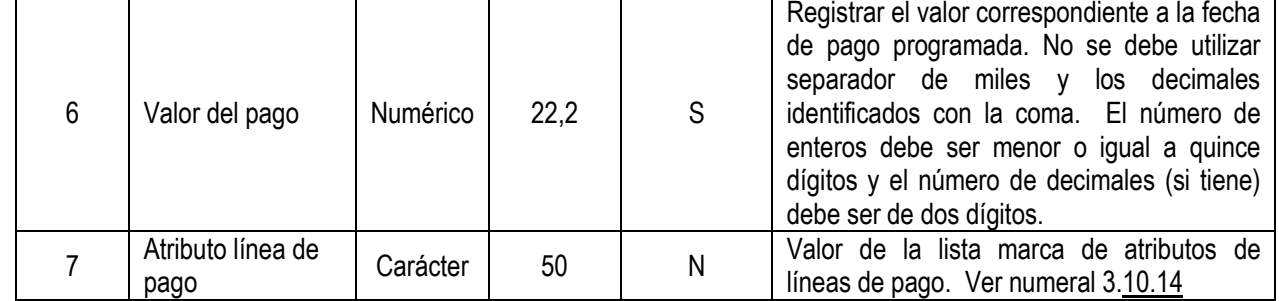

1|1|000|1-1|2019-04-30|100000|05 1|2|000|1-1|2019-05-15|100000|05 1|3|000|1-1|2019-10-30|100000|05 2|4|000|1-1|2019-08-31|100000|05 2|5|000|1-1|2019-09-30|200000|05 3|6|000|1-1|2019-08-31|100000|05 3|7|000|1-1|2019-09-30|200000|05 4|8|000|1-1|2019-08-31|100000|05 4|9|000|1-1|2019-09-30|200000|05

#### <span id="page-15-0"></span>**3.4. Estructura Archivo Plano Radicación de Soportes**

A través de la Web de "CARGA" corresponde al **Perfil:** Central de Cuentas por Pagar a través de la **Ruta:** EPG / Radicación Soportes / Radicar / Radicar, generar el archivo plano de Radicación de Soportes, el cual debe contener un archivo "maestro" y tres archivos "detalle", tal como se explica a continuación:

### **Archivo Maestro**

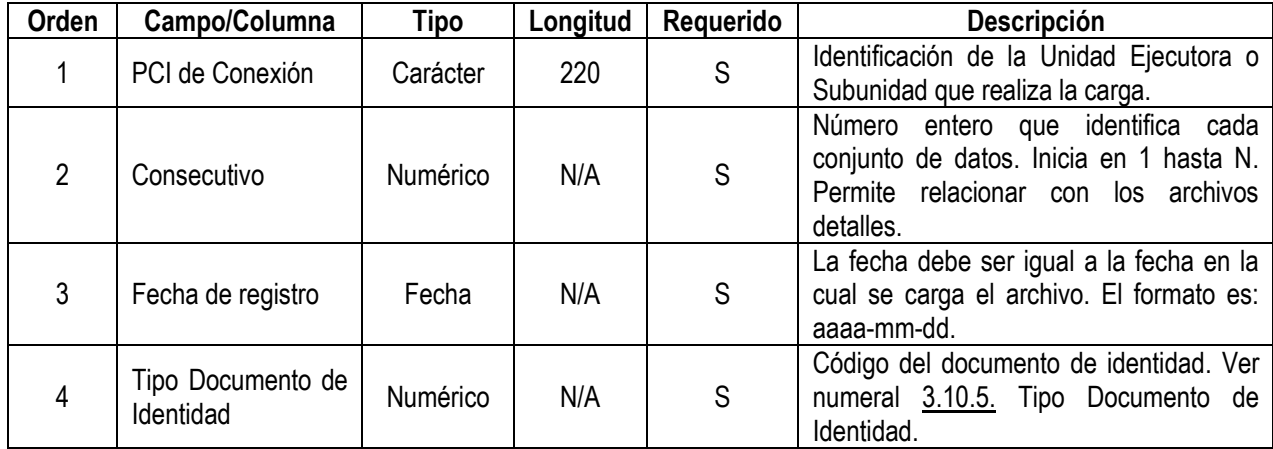

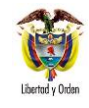

Código: 95.1 PF – MDNSGDF - G006 - 06

**Cargas Masivas Ejecución Presupuestal del Gasto**

Vigente a partir de: 04 ABR 2019

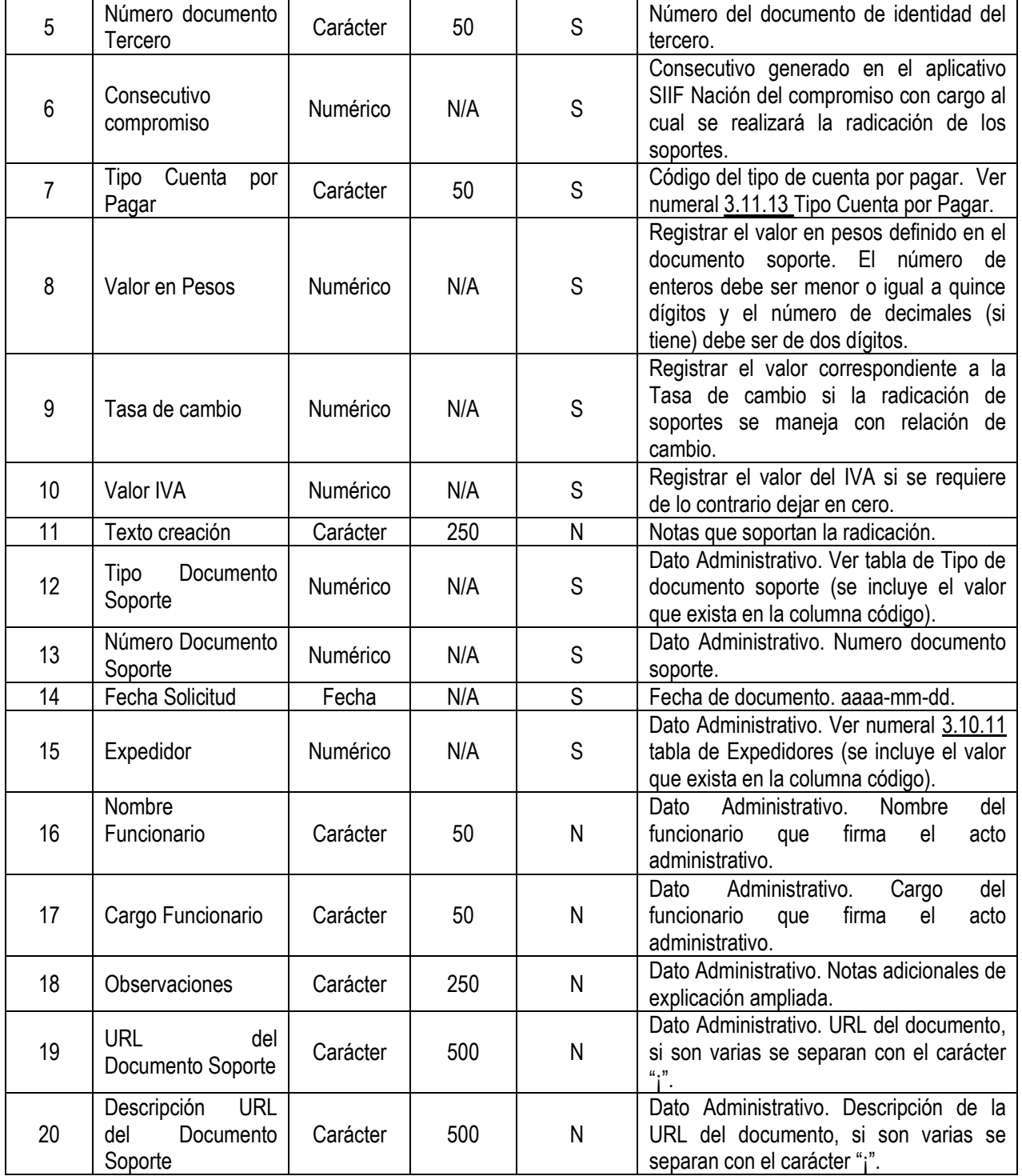

**Ejemplo**:

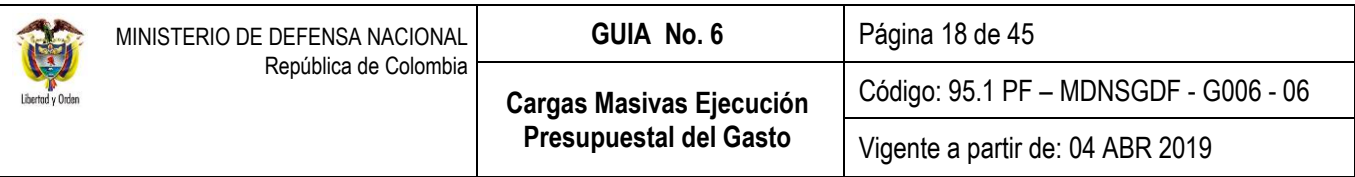

15-01-01-000|1|2020-01-01|1|860005217|3019|01|1000|0|100|PruebaIVA 15-01-01-000|2|2020-02-01|1|860005217|2019|02|2000|0|300|PruebaIVA2 15-01-01-000|3|2020-01-01|1|860005217|3019|01|1800|0|150|PruebaRegistros 15-01-01-000|4|2020-04-14|1|860005217|13019|03|1500|0|120|PruebaEntrada

# **Archivo detalle 1 – Documento soporte de la Radicación**

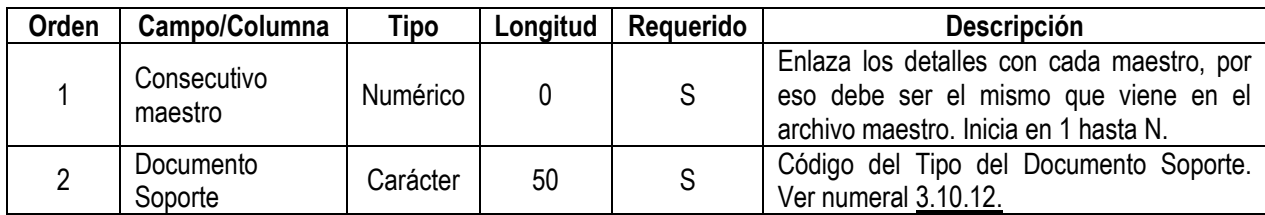

Ejemplo:

1|1

1|6

2|1 3|11

4|6

# **Archivo detalle 2 – Registro Radicación Soportes**

*NOTA 1: teniendo en cuenta que el archivo de detalle 2 y 3, están contemplados para las cadenas que interactúan con el módulo de bienes y servicios, los campos que a continuación se relacionan deben ir vacíos, toda vez que dicho modulo no aplica para el sector Defensa.*

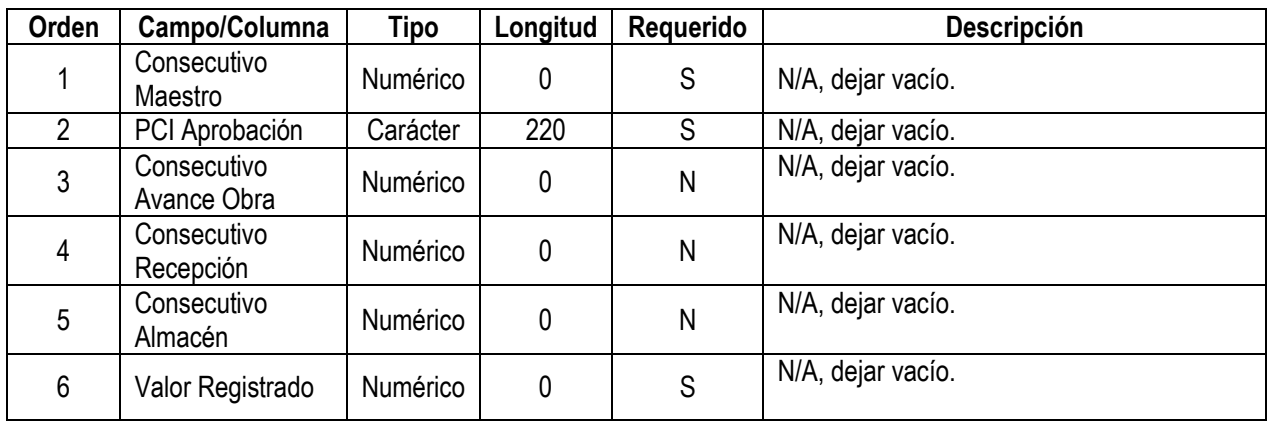

Ejemplo: |||||| ||||

> Este documento es propiedad del Ministerio de Defensa Nacional No está autorizado su reproducción total o parcial

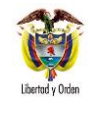

|||||

# **Archivo detalle 3 – Ítem registro por pagar**

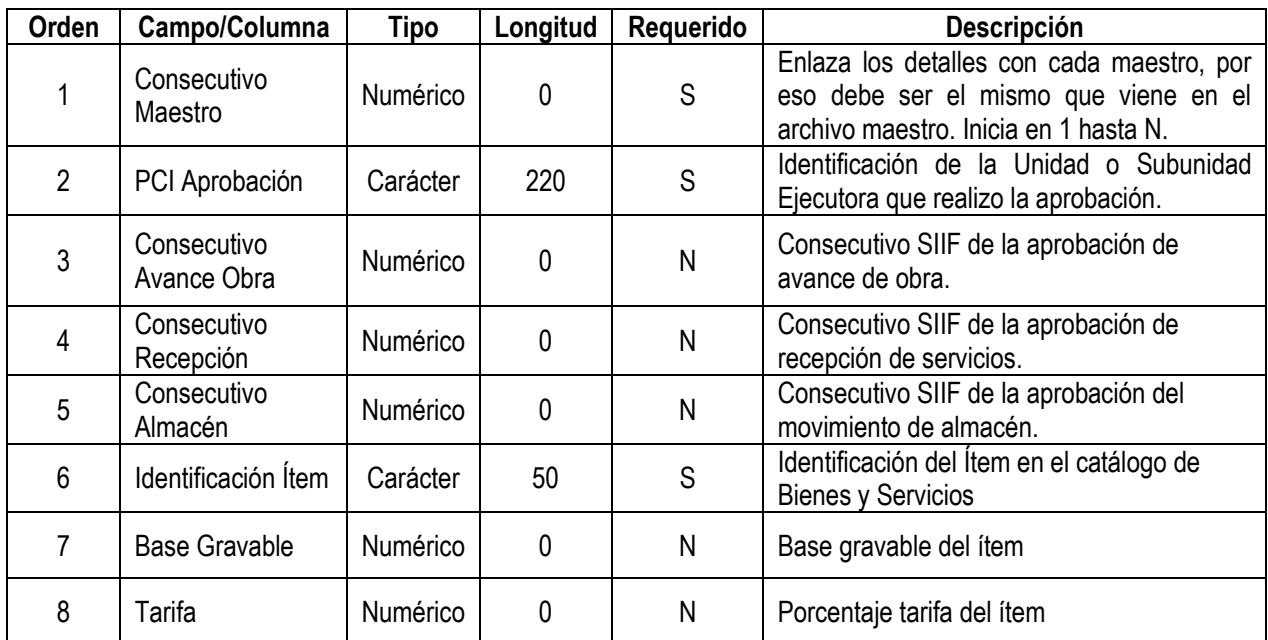

Ejemplo: ||||||| |||||||

# <span id="page-18-0"></span>**3.5. Estructura Archivo Plano al Generar Orden de Pago Presupuestal del Gasto sin Instrucciones Adicionales de Pago**

A través de la Web de "CARGA" corresponde al **Perfil:** Pagador central o regional, generar el archivo plano de Órdenes de Pago Presupuestales del Gasto sin instrucciones adicionales de pago el cual debe contener un archivo "maestro" y un archivo "detalle", como se explican a continuación:

# **Archivo maestro**

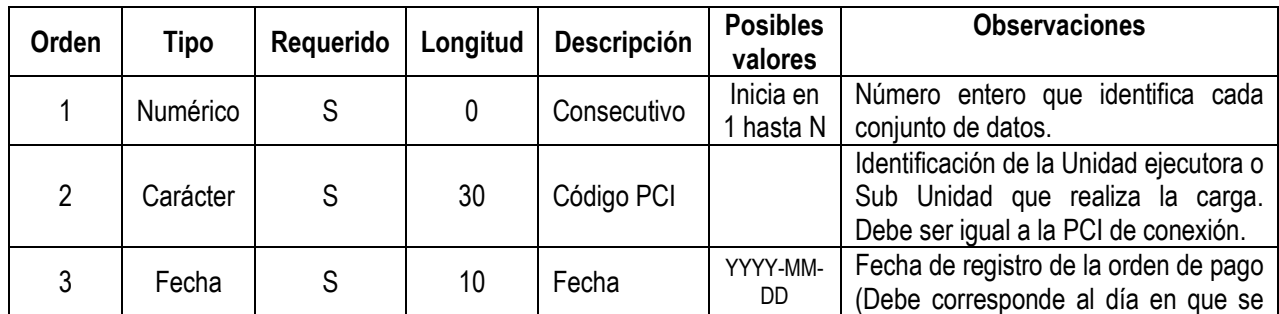

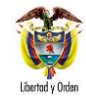

Vigente a partir de: 04 ABR 2019

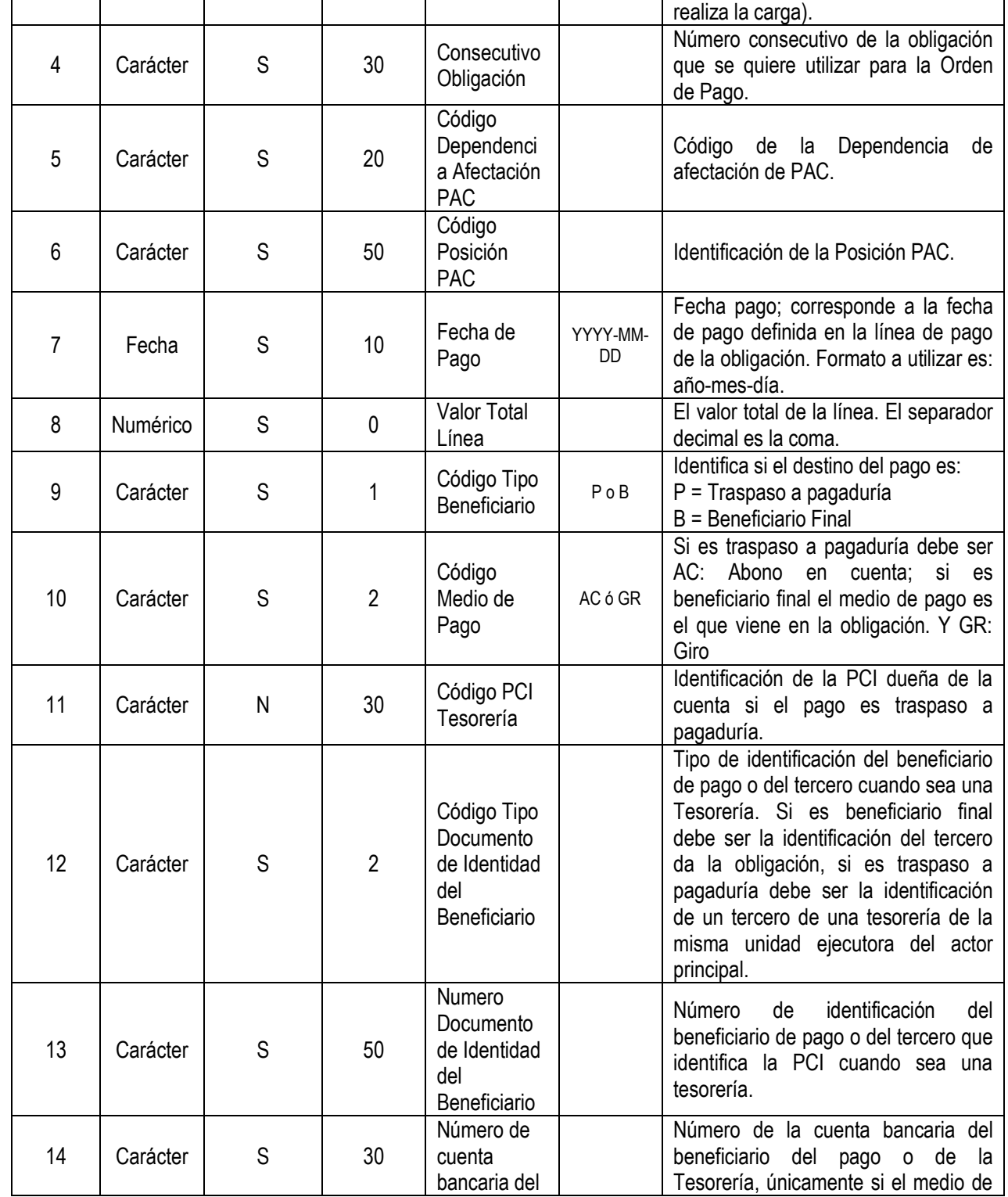

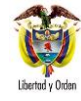

Vigente a partir de: 04 ABR 2019

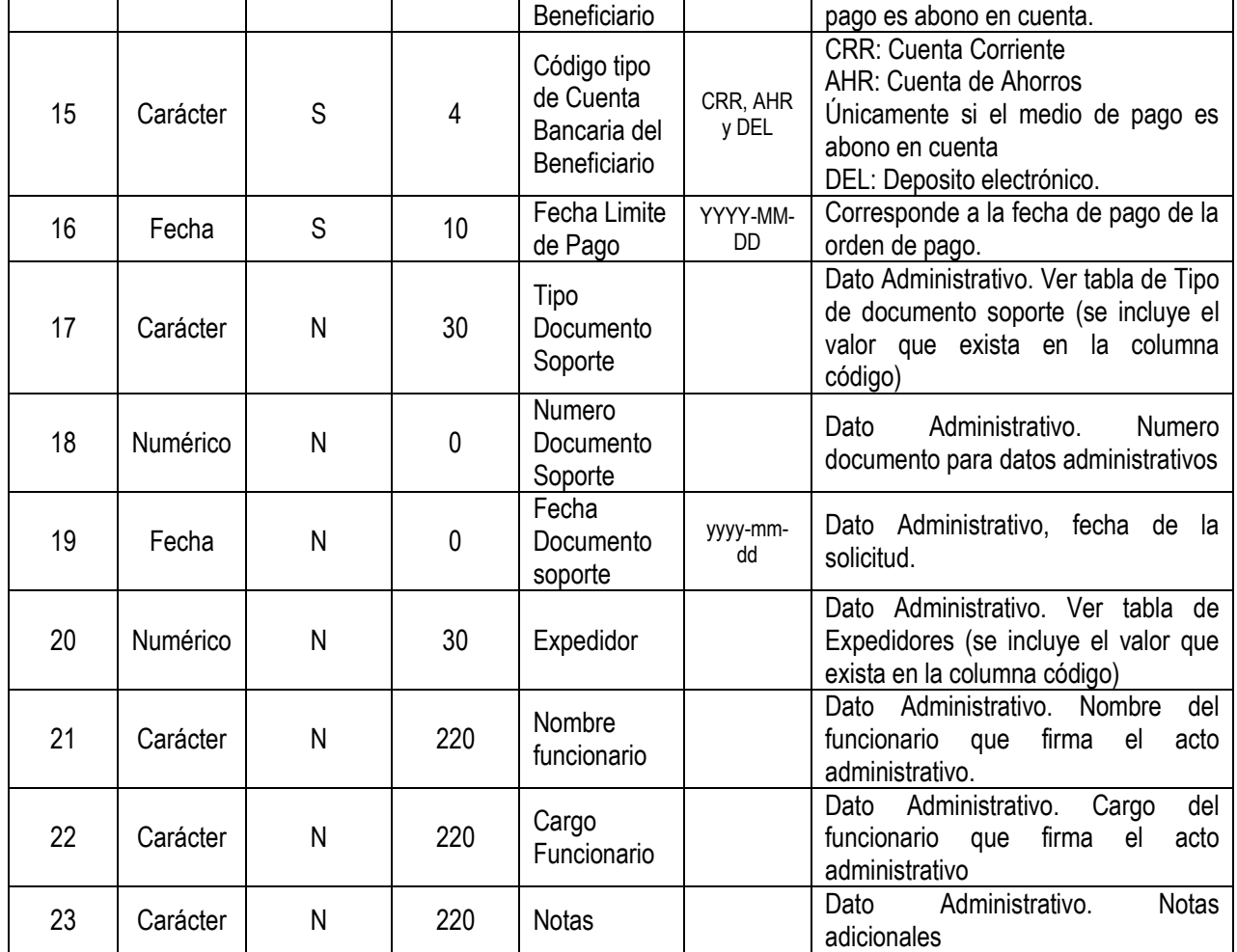

# **Ejemplo:**

1|15-01-01-000|2019-03-13|5615|000|1-2|2015-04-14|83484694,00000000|P|AC|13-01-01-

000|01|800026212|049082266|CRR|<u>2019</u>-04-14|7|005|<u>2019-04-10</u>|11|CARLOS ORJUELA|DIRECTOR DEPTO<br>ADMINISTRATIVO 1|prueba 1 2|13-01-01-000|5512|000|7-2|2019-04-10|821225,00000000|P|AC|13-01-01-1|prueba 1 2|13-01-01-000|5512|000|7-2|2019-04-10|821225,00000000|P|AC|13-01-01-000|03|10231803|033419995|AHR|2019-04-13|7|005|2019-01-14|2|CARLOS ORJUELA|DIRECTOR DEPTO ADMINISTRATIVO 1|prueba 1 3|13-01-01-000|5412|000|1-2|2019-04-10|3465000,00000000|P|AC|13-01-01- 000|01|830053105|309003630|AHR|2019-04-13|7|005|2019-01-14|2|CARLOS ORJUELA|DIRECTOR DEPTO ADMINISTRATIVO 1|prueba 1

*NOTA 2: cuando la orden de pago que se genera es líquido cero, el sistema permite registrar como fecha límite de pago el mismo día en que se está generando la orden de pago.*

**Archivo Detalle**

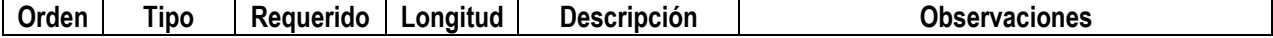

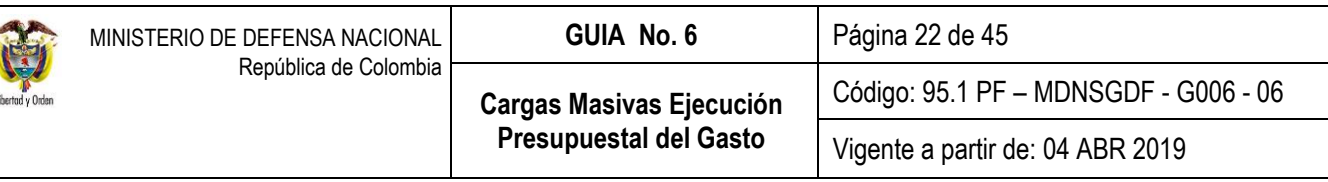

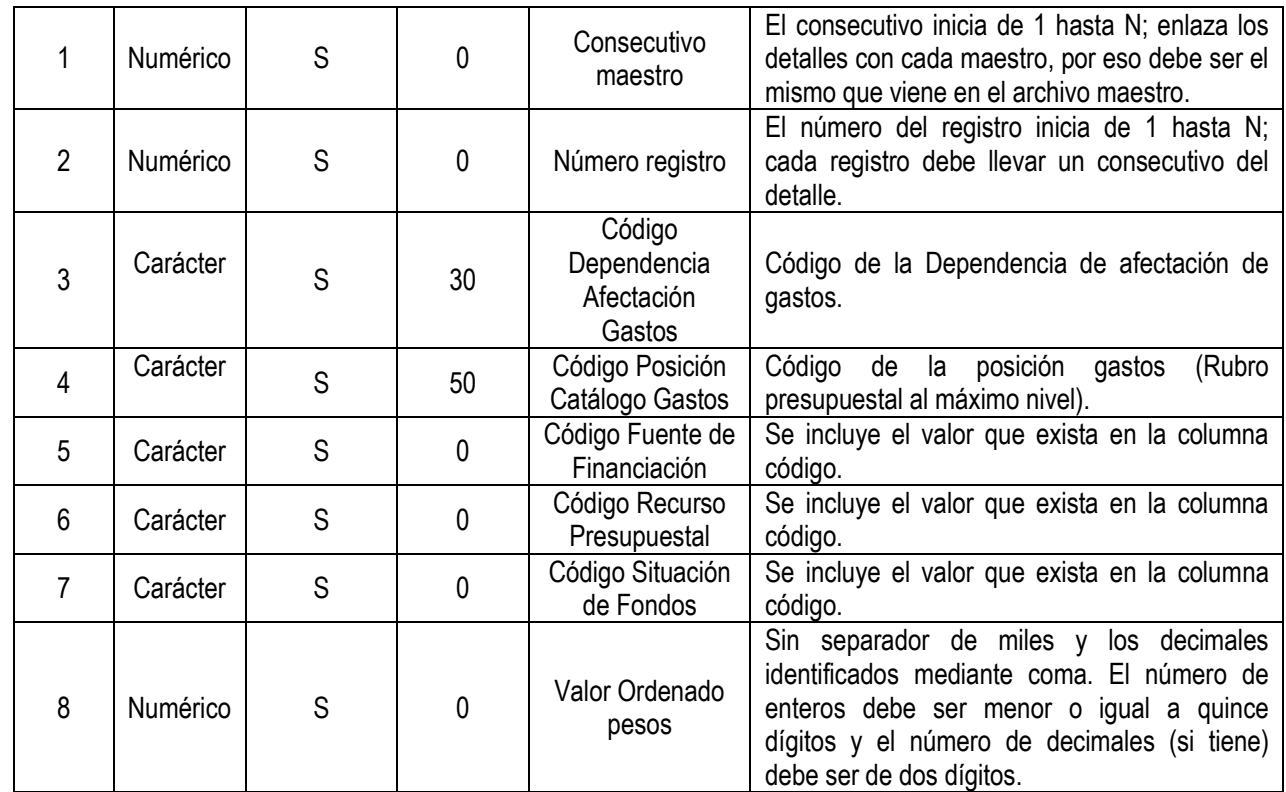

1|1|000| A-01-01-01-002-014|01|10|01|83484694,00 2|2||000| A-01-01-01-002-015|02|20|01|821225,00 3|3||000| A-01-01-03-007|01|10|01|3465000,00

*NOTA 3: no es necesario crear el archivo plano para el pago de las deducciones, toda vez que el sistema automáticamente las vincula a las órdenes de pago presupuestales que se carguen, siempre y cuando se hayan incluido en la obligación.*

Una vez generada las órdenes de pago, estás deben ser autorizadas de conformidad a lo dispuesto en la guía financiera N° 12 Ejecución Presupuestal del Gasto" numeral 3.7 Autorización de orden de pago.

#### <span id="page-21-0"></span>**3.6. Consideraciones para construir el archivo.**

En el numeral 3.10 "Tablas para verificación de códigos" se encuentran las tablas que contienen el código y la descripción de la información que debe ser ingresada en la construcción del archivo. Recuerde que en el archivo se ingresa el código, no la descripción.

Una vez se registra la información en la correspondiente plantilla, se debe seleccionar la información de cada archivo incluyendo las columnas vacías y copiarlas en bloc de notas, sin títulos.

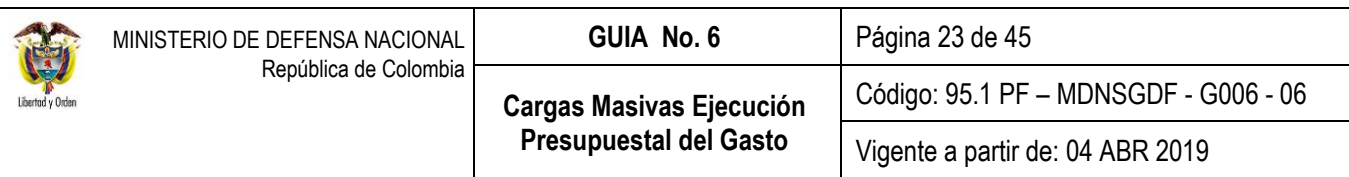

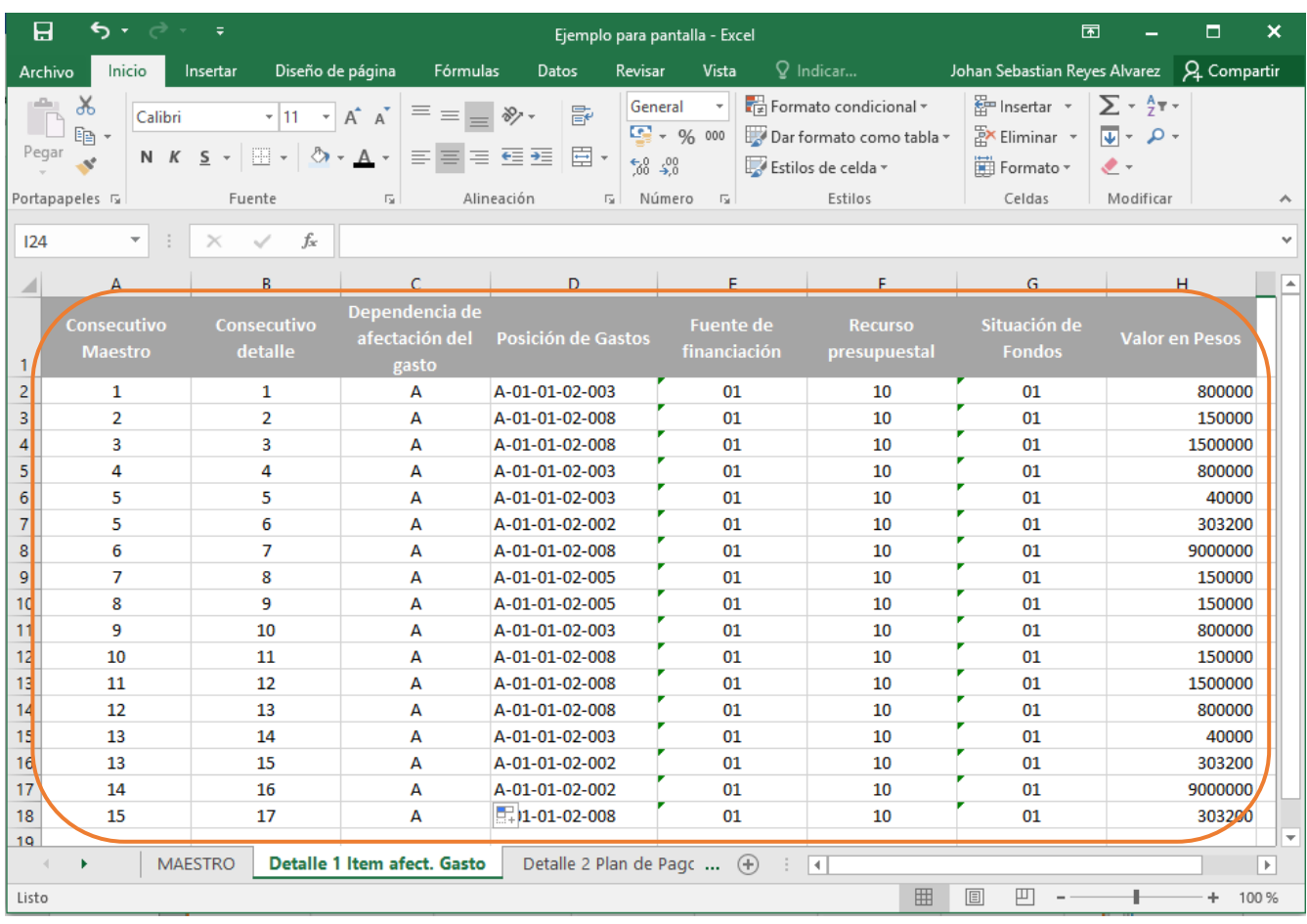

Cuando se tiene la información del excel en el bloc de notas, se selecciona el espacio vacio que hay entre una columna y otra y se habilita el comando "Copiar", luego ir a la opción Edición/ Reemplazar, en el campo "Buscar" se debe copiar el espacio vacio y en la opción "Reemplazar por" colocar el separador de campo que corresponde a una barra vertical " | ", el cual se obtiene con Alt + 124. Luego se da clic el boton "Reemplazar todo" y el sistema reemplaza los espaciós por " | "; tal como se observa en las siguientes imágenes.

Es importante reemplazar todos los espacios, ya que un espacio en blanco en la carga del archivo puede impedir que ésta sea exitosa.

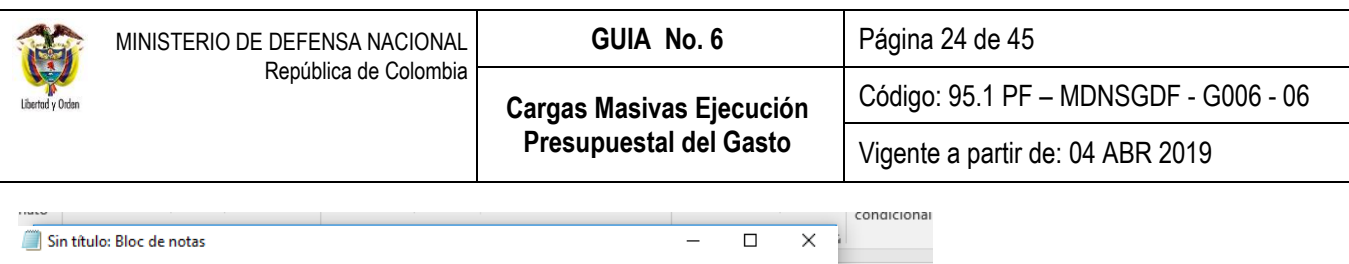

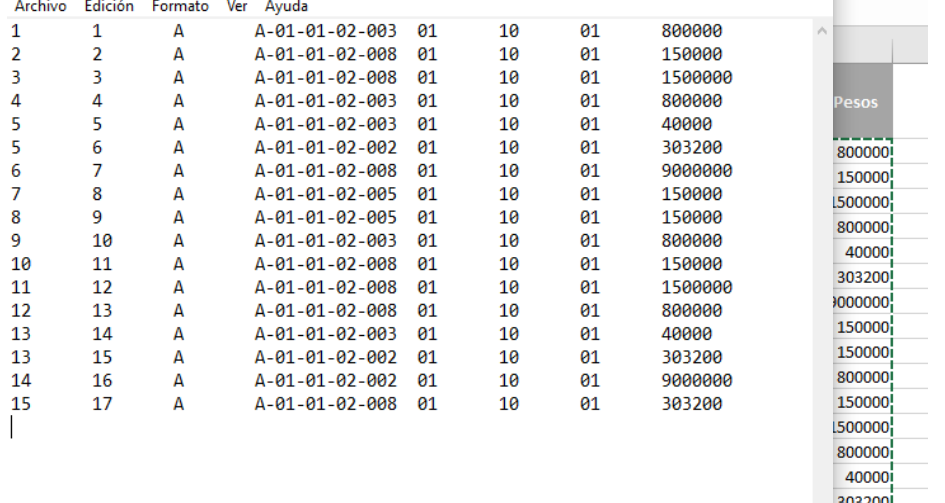

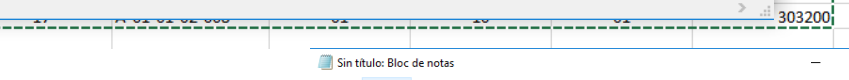

 $\triangleleft$ 

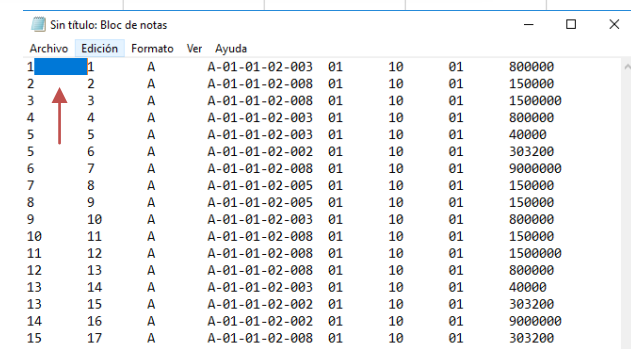

 $\downarrow$ **000000** 

 $\vee$ 

 $\rightarrow$ 

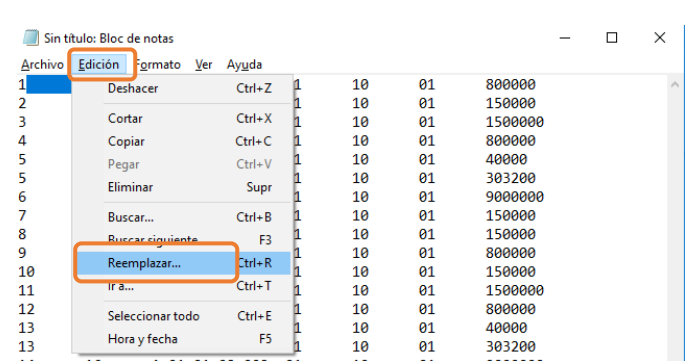

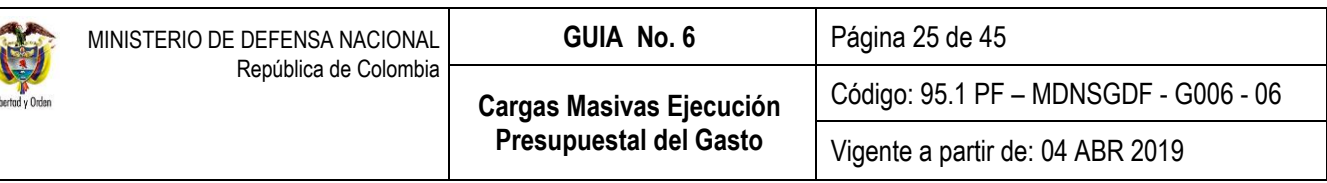

Ï

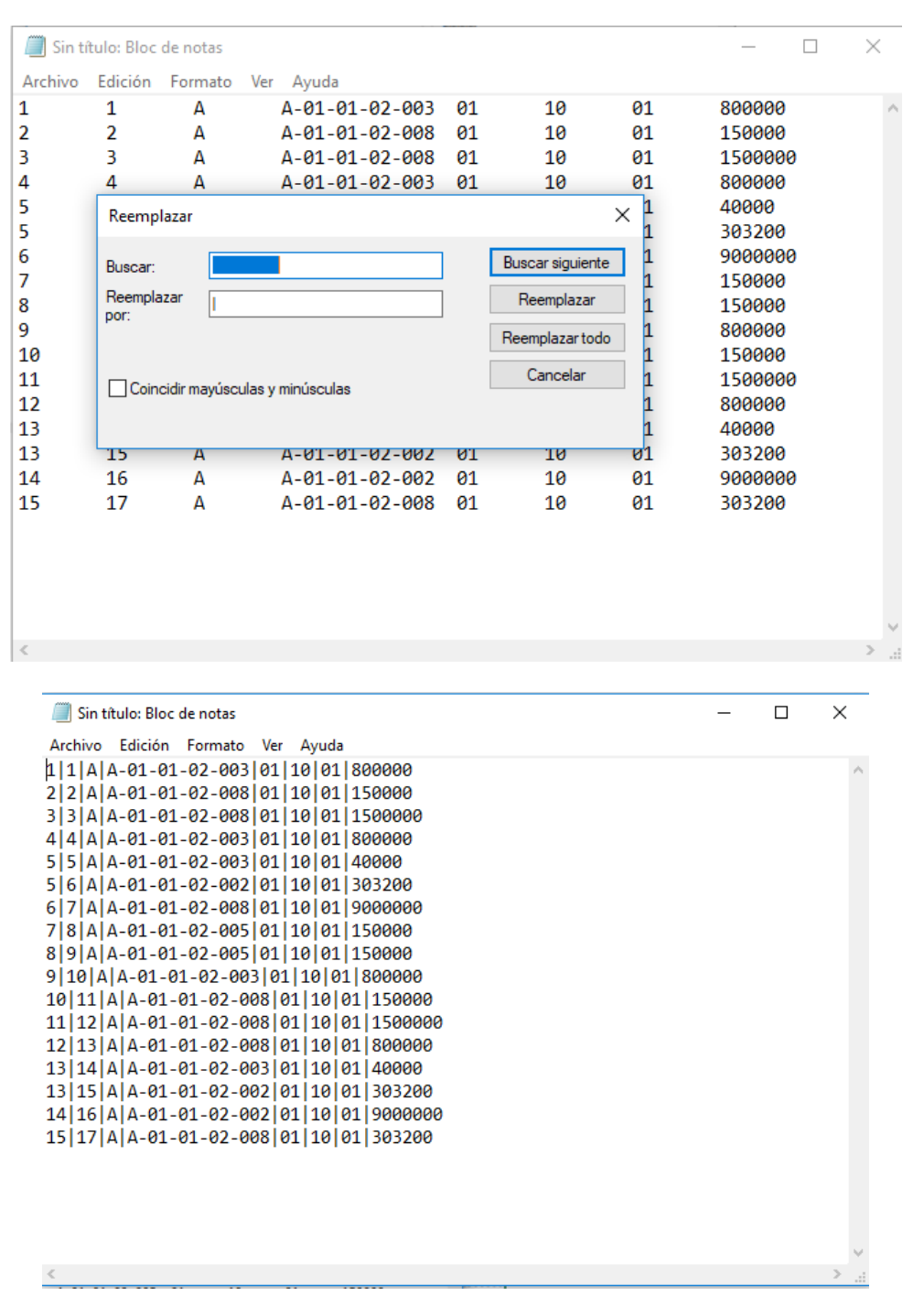

*NOTA 4: éste proceso se hace para cada uno de los archivos que conforman la carga masiva, por ejemplo, si se está utilizando la carga masiva de compromiso, se pasa a bloc de notas el archivo maestro, el detalle 1 – Items de Afectación de Gasto y el detalle 2 – Plan de Pagos, archivos que serán guardados en forma independiente.*

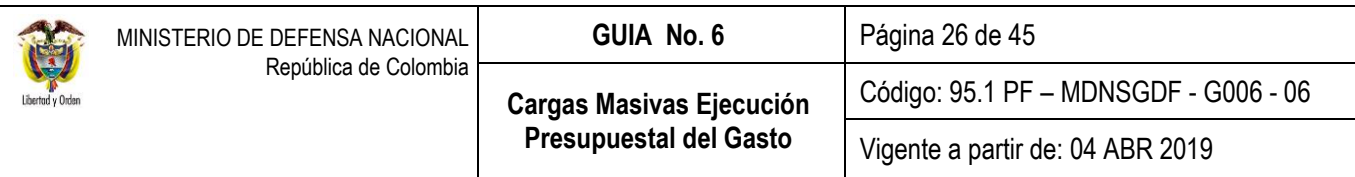

# <span id="page-25-0"></span>**3.7. Comprimir archivo**

Una vez se tiene cada archivo en el bloc de notas, debe ser comprimido utilizando "winzip" y posteriormente debe ser firmado digitalmente. Los archivos firmados son los que se cargan en el aplicativo.

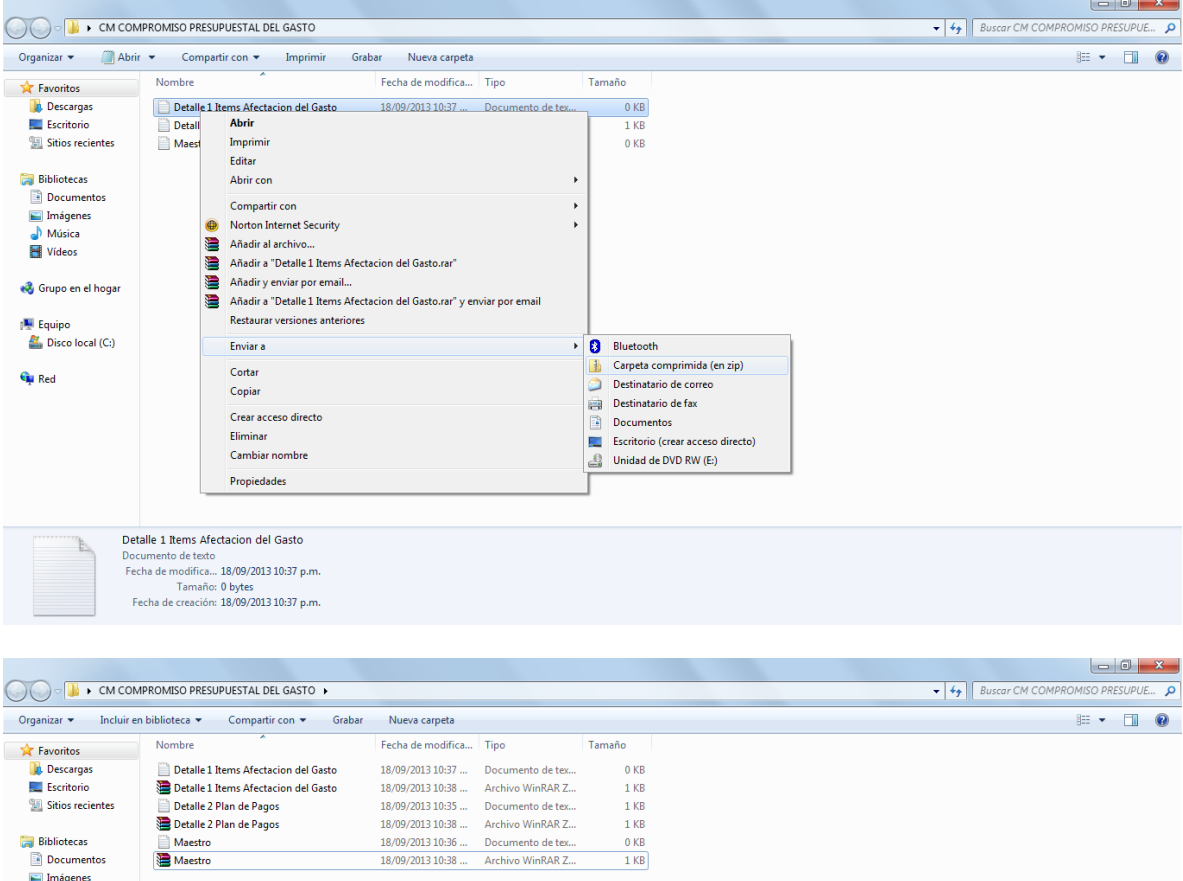

#### <span id="page-25-1"></span>**3.8. Firmar digitalmente el archivo**

Para realizar la carga del archivo plano se deben firmar digitalmente cada uno de los archivos comprimidos haciendo uso de la firma digital con la cual se ingresa al aplicativo SIIF Nación. *El sistema valida que el usuario con el cual se ingresa al aplicativo SIIF Nación sea el mismo que firmó los archivos digitales. Es importante aclarar que no se pueden firmar archivos superiores a 100 MB.*

*NOTA 5: si se tiene alguna inquietud sobre la instalación o uso de la forma digital se recomienda revisar la "Guía de instalación pre-requisitos para el Uso de Certificados Digitales en el SIIF Nación" y en la "Guía de uso de Certificados Digitales en el SIIF Nación" publicadas en la página web del Ministerio de Hacienda y Crédito Público [www.minhacienda.gov.co](http://www.minhacienda.gov.co/) en los links SIIF Nación - Ciclo de Negocios Administración de Seguridad - Firma Digital.*

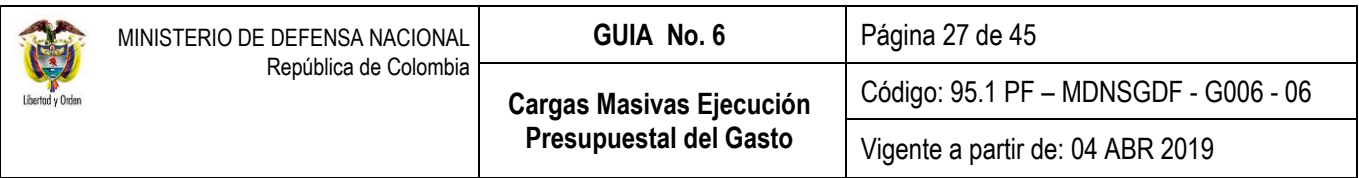

Para realizar la firma de los archivos, en primer lugar, se da clic en el icono de la entidad proveedora de la firma digital, posteriormente, se presenta la pantalla sobre la cual se deberán seleccionar los archivos a firmar digitalmente, seguidamente se elige el archivo a firmar y dar clic en el botón "Abrir". Después de seleccionar el archivo el sistema mostrará una lista discriminada, se selecciona el tipo de repositorio de almacenamiento del certificado digital, (token criptográfico), dar clic en el botón "Firmar", el sistema solicitará el password de acceso al certificado, si el proceso se llevó a cabo de manera exitosa aparece una ventana de confirmación, por último, el sistema muestra el resultado de la verificación y los firmantes del archivo. Dar clic en el botón "Aceptar".

Es importante tener en cuenta que en caso de que al ingresar al sistema o estar usando alguna funcionalidad, se muestre el siguiente mensaje, dar clic en el botón "Cancelar" para continuar con la operación del sistema.

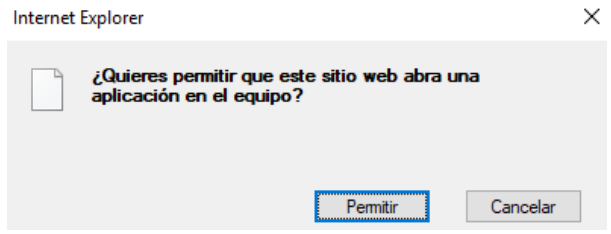

#### <span id="page-26-0"></span>**3.9. Realizar proceso de carga**

Cuando el usuario haya ingresado al aplicativo debe seleccionar en el menú la opción "CARGA", luego el sistema lo lleva a la Web de carga masiva, en el menú de esta ventana se debe ingresar por la Ruta: EPG y seleccionar la opción de la carga que se requiere utilizar:

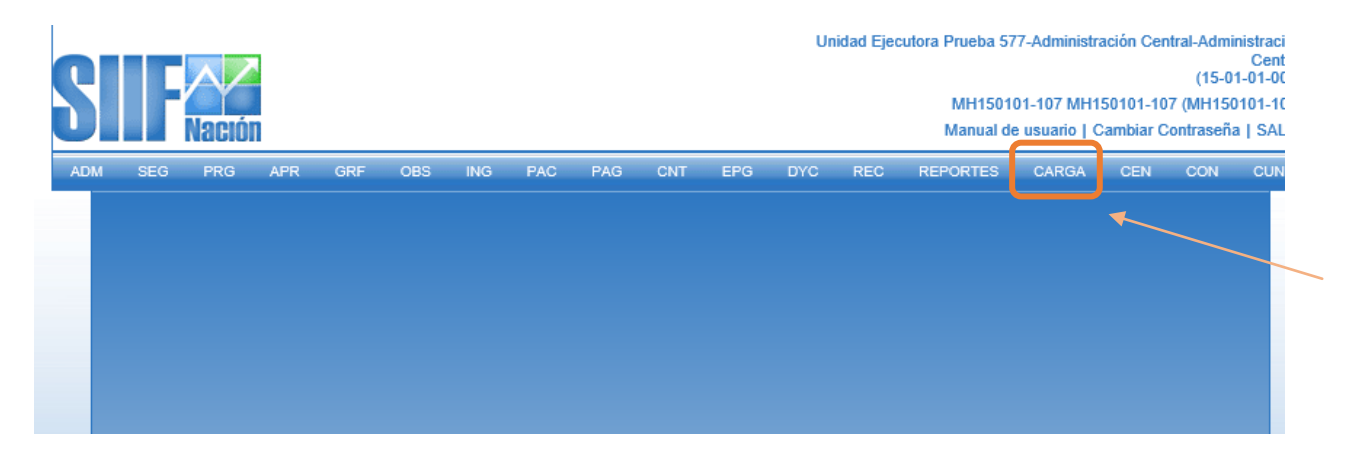

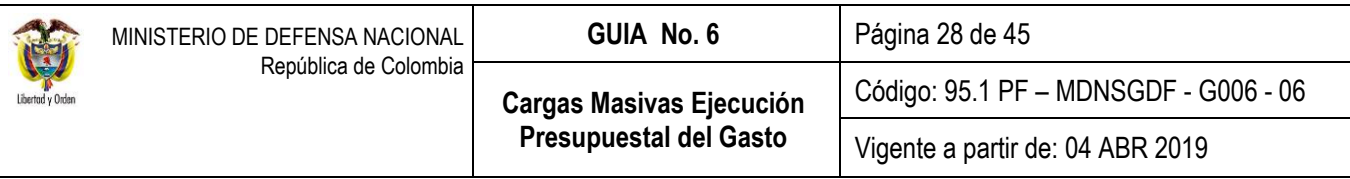

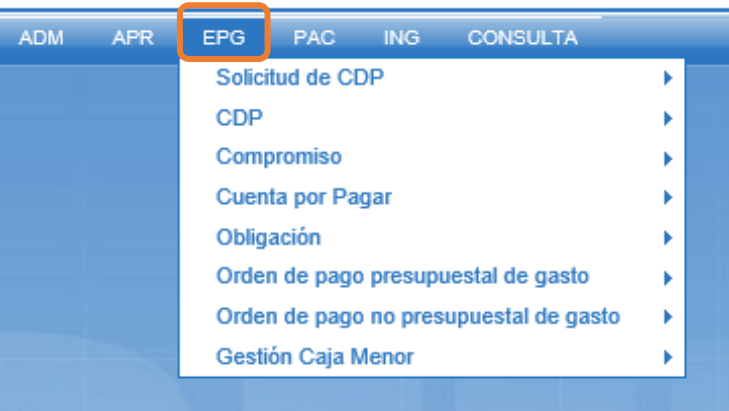

Al ingresar por la ruta de la carga que se requiere utilizar, el sistema presenta la siguiente información:

- a. **Nombre de la carga a utilizar.**
- b. **Avance del Proceso de la Carga:** donde mostrará el porcentaje de avance de procesamiento de cargue de información, cuando llegue al 100% habrá finalizado la tarea.
- c. **Boton de "Examinar":** se deben buscar los archivos firmados y subir cada uno en el campo correspondiente, cada campo tiene el nombre de la información que contiene el archivo a cargar, por ejemplo en la imagen que se presenta a continuación, en el campo "compromiso" se ingresa el archivo maestro, en el campo "Ítem Afectación Gasto", se ingresa el detalle 1 donde se definieron los rubros de gastos a vincular a cada compromiso, y en el campo "Línea pago" el detalle 2 correspondiente al archivo creado para definir el plan de pagos de cada compromiso.

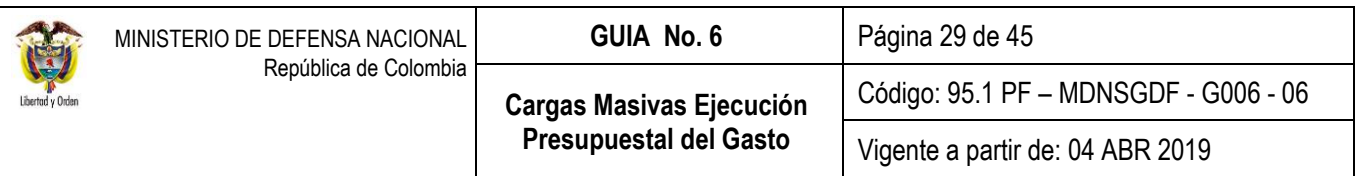

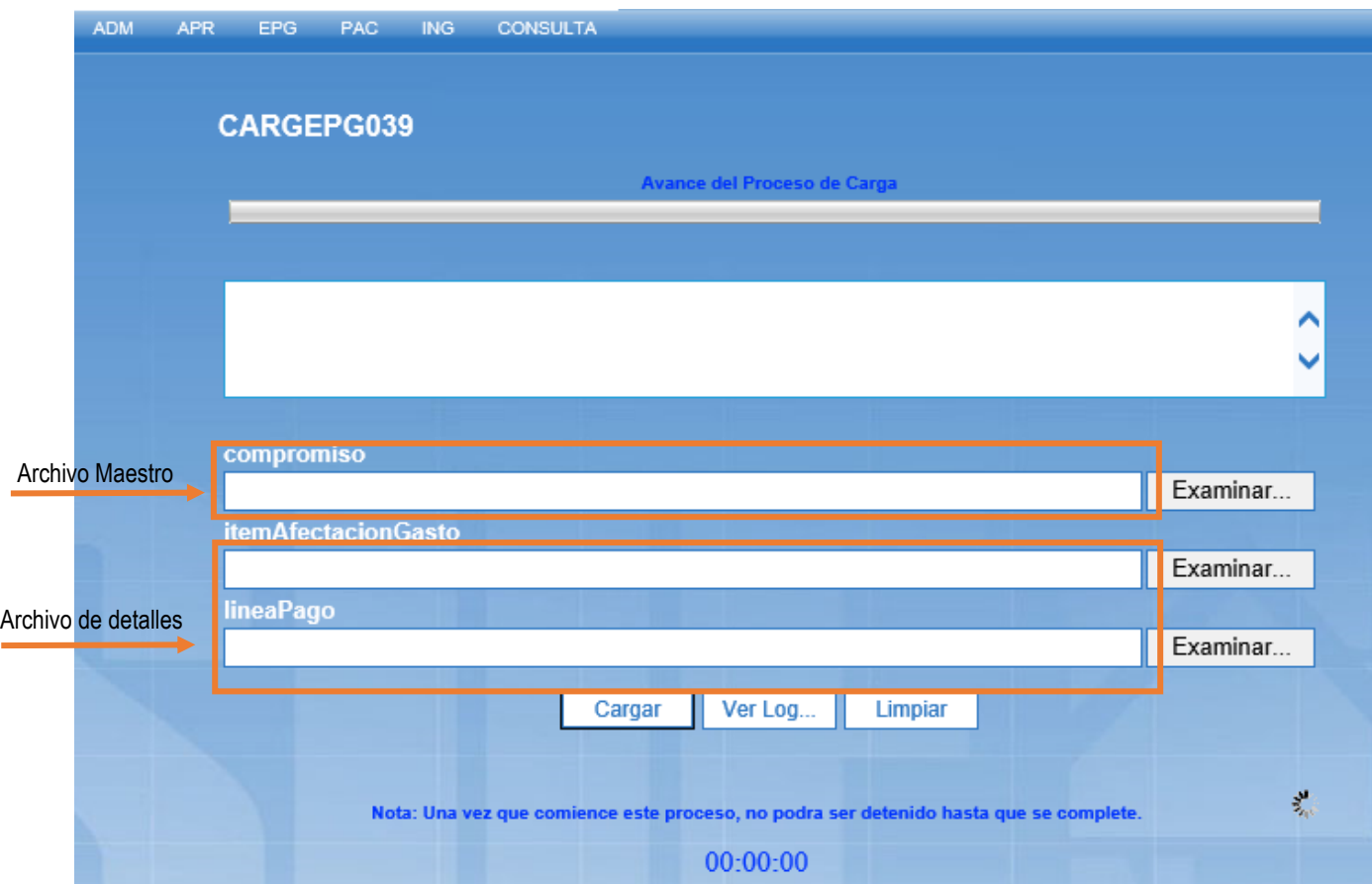

- d. **Cargar:** dar clic en el botón "Cargar" para iniciar el proceso.
- e. **Ver Log:** al finalizar la carga, el sistema muestra una ventana donde se presentan los registros cargados exitosamente y los que generaron error. Para ver esta información, de clic en el botón "Ver log". Para guardar el archivo, de clic en "Guardar log".

*NOTA 6: una vez se inicia el proceso no se puede cancelar.*

*NOTA 7: si al iniciar la carga del archivo plano se genera en el aplicativo un mensaje de error indicando que la extensión del nombre del archivo no es válida se debe verificar que este se encuentre comprimido y firmado digitalmente de acuerdo con lo establecido en los numerales 3.8 y 3.9 de la presente Guía Financiera.*

*NOTA 8: el aplicativo valida que el archivo esté comprimido y firmado digitalmente (Extensión de archivo .zip.p7z), en caso de no ser así o de encontrarse que el usuario SIIF Nación que va a realizar el proceso de carga no ha firmado digitalmente el archivo, este se rechaza y no continúa el proceso.* 

*NOTA 9: el sistema valida detalladamente la información registrada en cada uno de los archivos cargados, de modo que al encontrar inconsistencias no generará el registro e indicará el o los errores encontrados. Para los registros que tienen toda* 

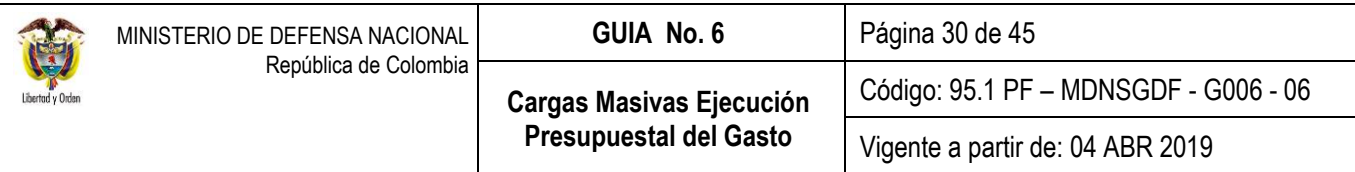

la información consistente, genera el registro exitosamente, de modo que al finalizar el proceso el resultado puede tener *registros creados exitosamente y otros fallidos.*

*NOTA 10: la información que se ha cargado exitosamente NO debe ser cargada nuevamente. Si lo hace el sistema duplicará la información de los compromisos cuya carga ha sido exitosa.*

#### <span id="page-29-0"></span>**3.10. Tablas para verificación de códigos**

A continuación se presentan los códigos y descripciones de: Recurso presupuestal, Fuente de Financiación, Situación de Fondos, Tipo de Naturaleza Jurídica, Tipo Documento Identidad, Tipo de Beneficiario, Medio de Pago, Tipo de Cuenta Bancaria, Posiciones Catálogo PAC, Atributo línea de pago, Nit de Bancos, Expedidor y Tipo de Documento Soporte, a fin que sean tenidos en cuenta en los archivos cuando se requiera incorporar información correspondiente a estos campos.

#### <span id="page-29-1"></span>**3.10.1. Recurso Presupuestal**

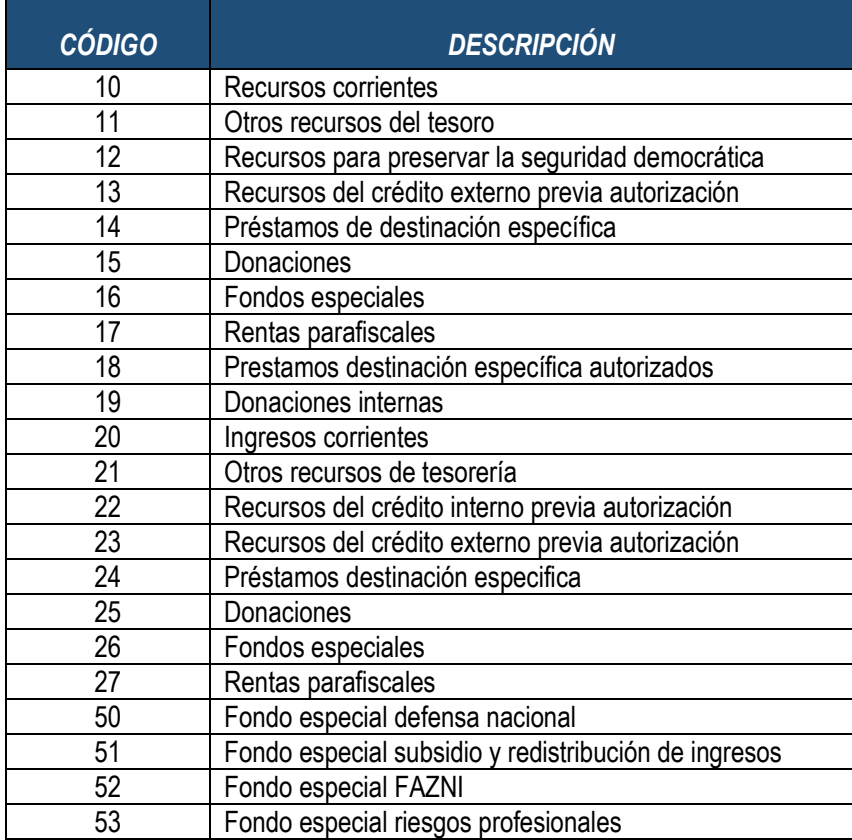

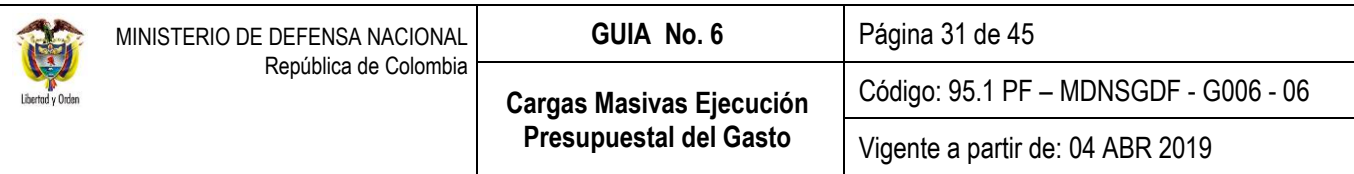

# <span id="page-30-0"></span>**3.10.2. Fuente de Financiación**

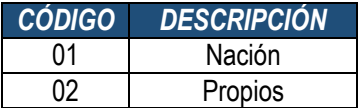

# <span id="page-30-1"></span>**3.10.3. Situación de Fondos**

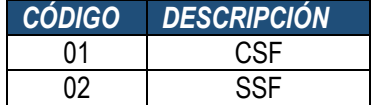

# <span id="page-30-2"></span>**3.10.4. Tipo de Naturaleza Jurídica**

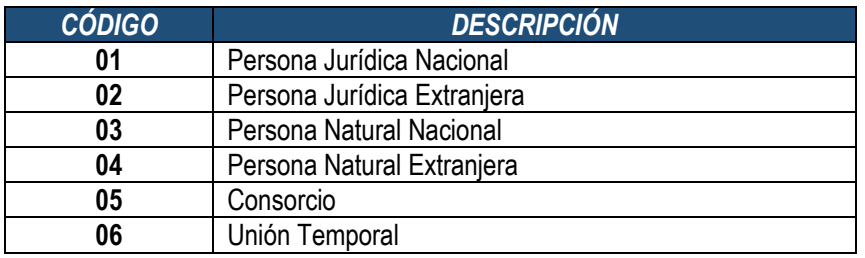

# <span id="page-30-3"></span>**3.10.5. Tipo Documento Identidad**

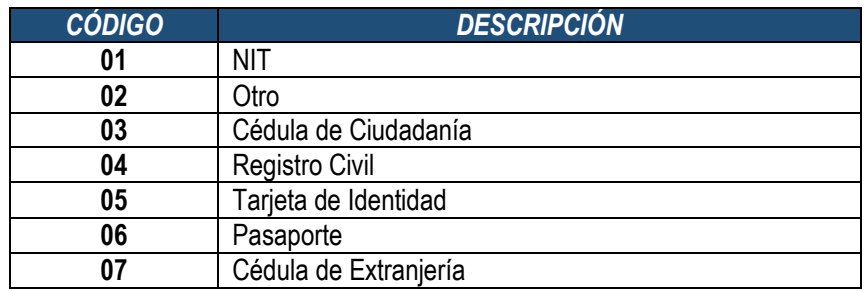

# <span id="page-30-4"></span>**3.10.6. Tipo de beneficiario**

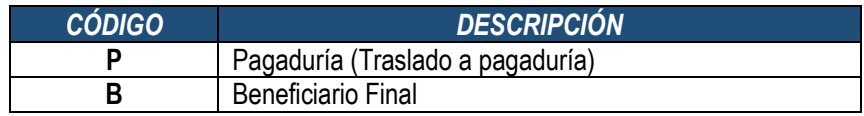

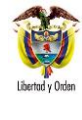

# <span id="page-31-0"></span>**3.10.7. Medio de Pago**

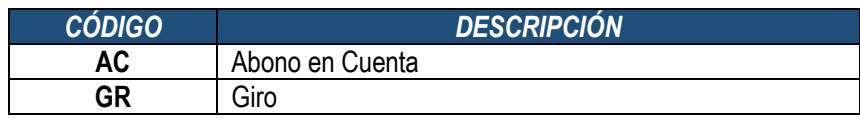

# <span id="page-31-1"></span>**3.10.8. Tipo de Cuenta Bancaria**

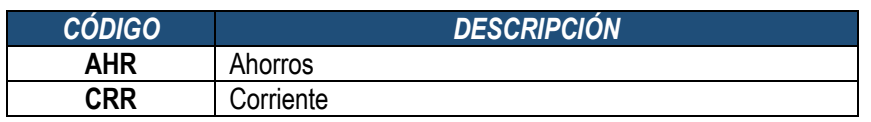

# <span id="page-31-2"></span>**3.10.9. Posiciones Catálogo PAC**

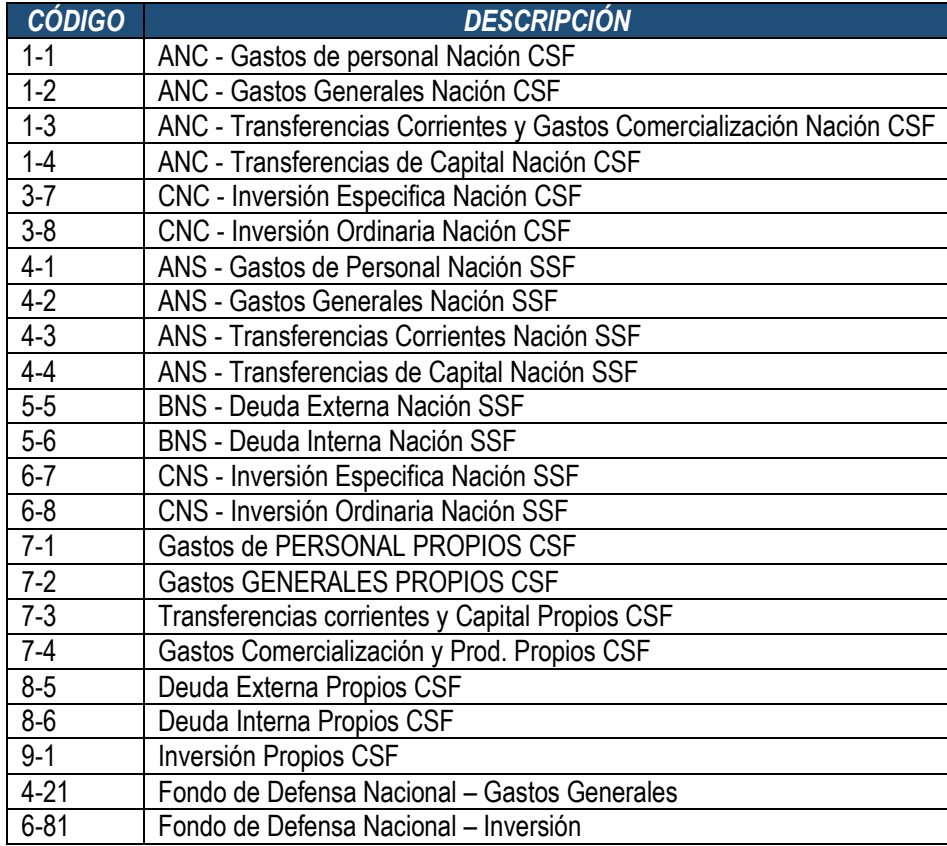

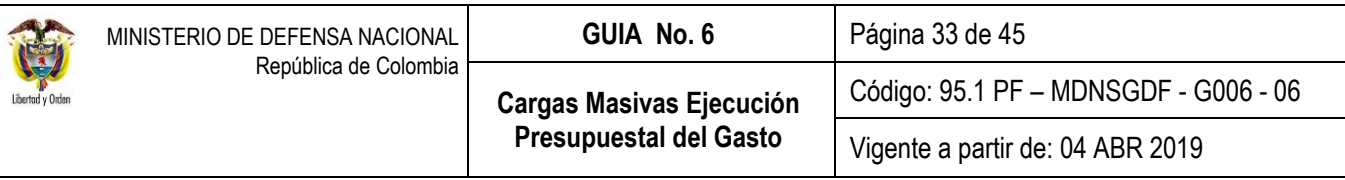

# <span id="page-32-0"></span>**3.10.10. NIT de Bancos**

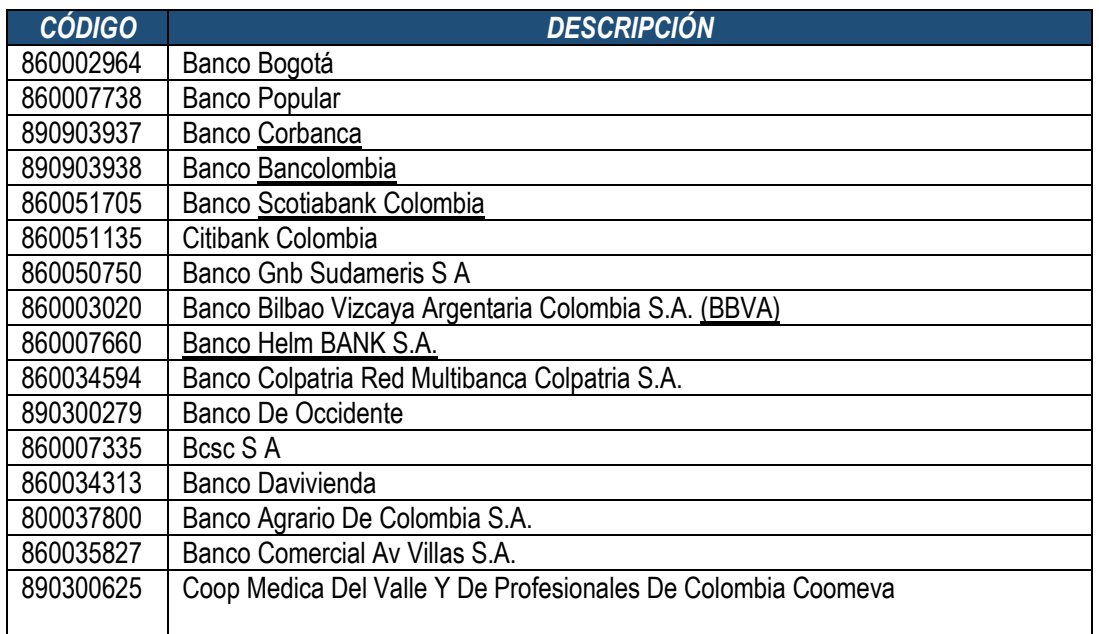

# <span id="page-32-1"></span>**3.10.11. Expedidor**

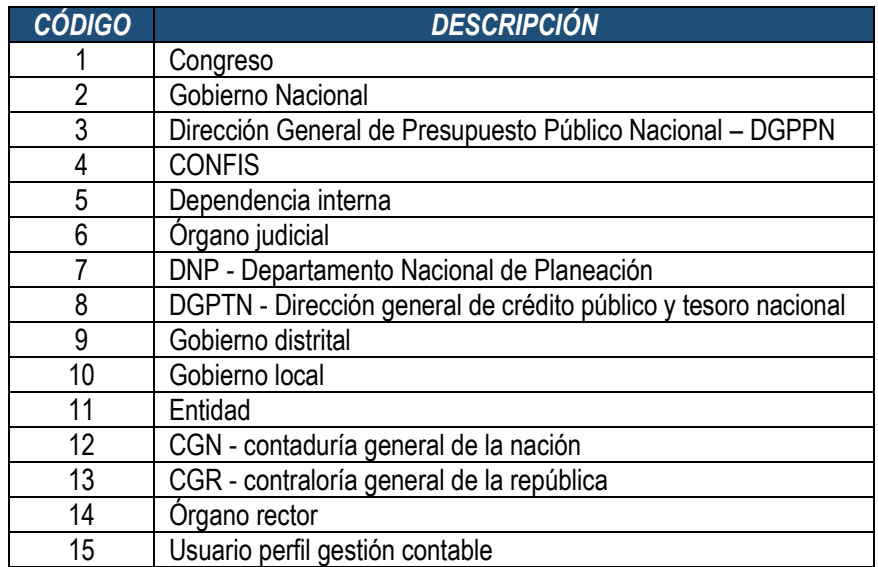

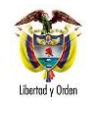

# <span id="page-33-0"></span>**3.10.12. Tipo Documento Soporte**

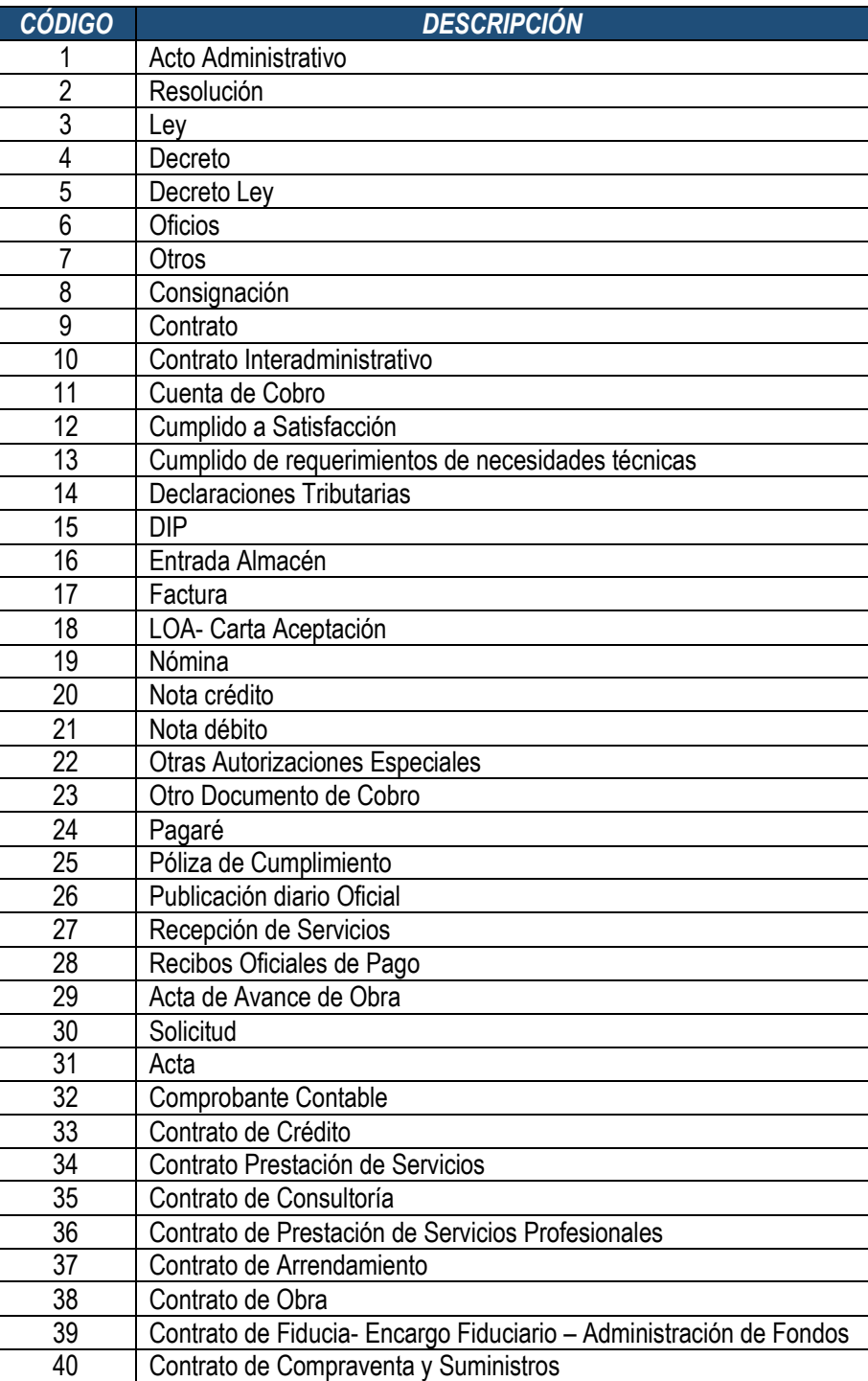

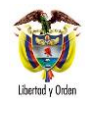

# <span id="page-34-0"></span>**3.10.13. Tipo Cuenta por Pagar**

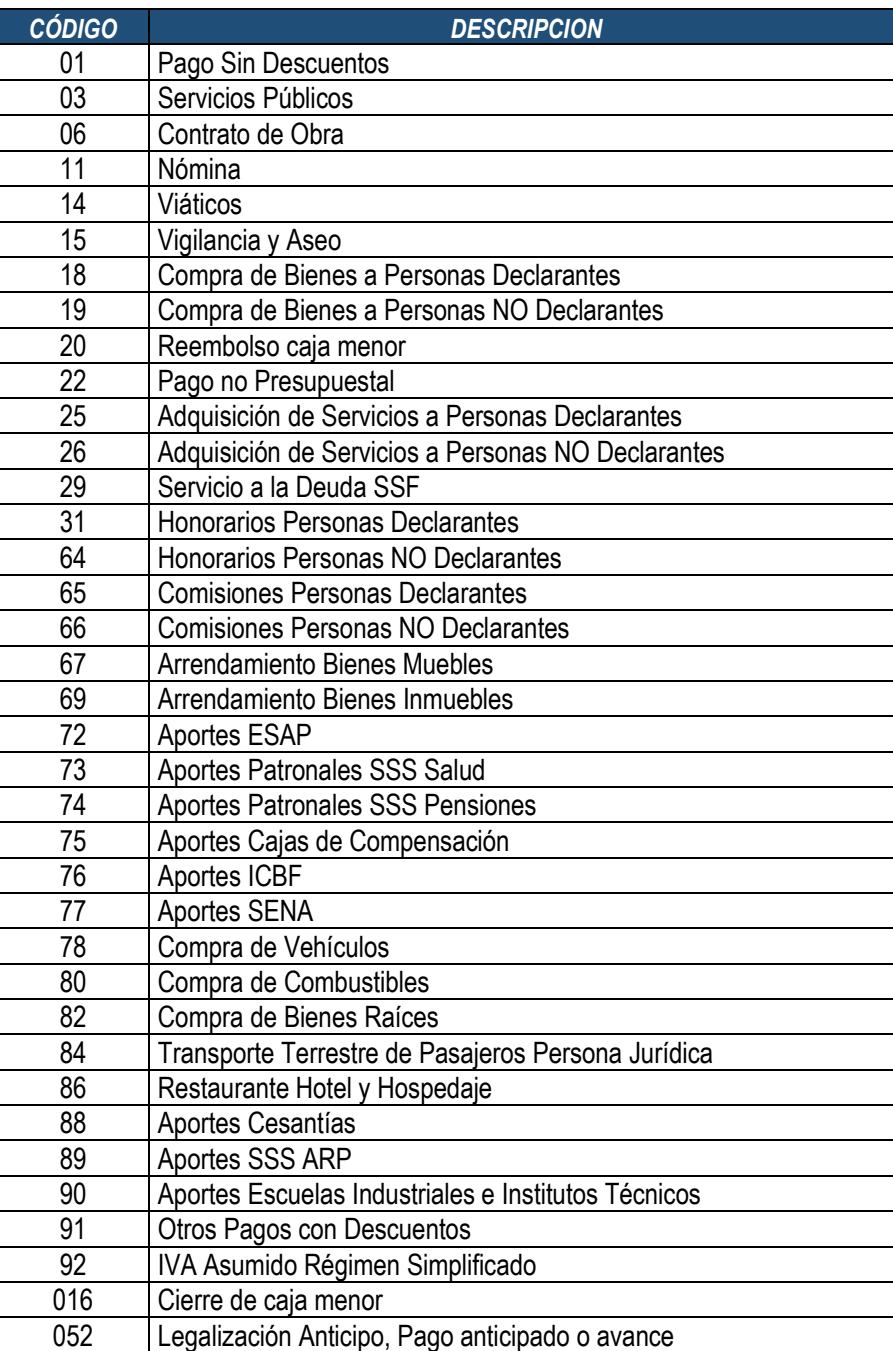

# <span id="page-35-0"></span>**3.10.14. Atributos de líneas de pago**

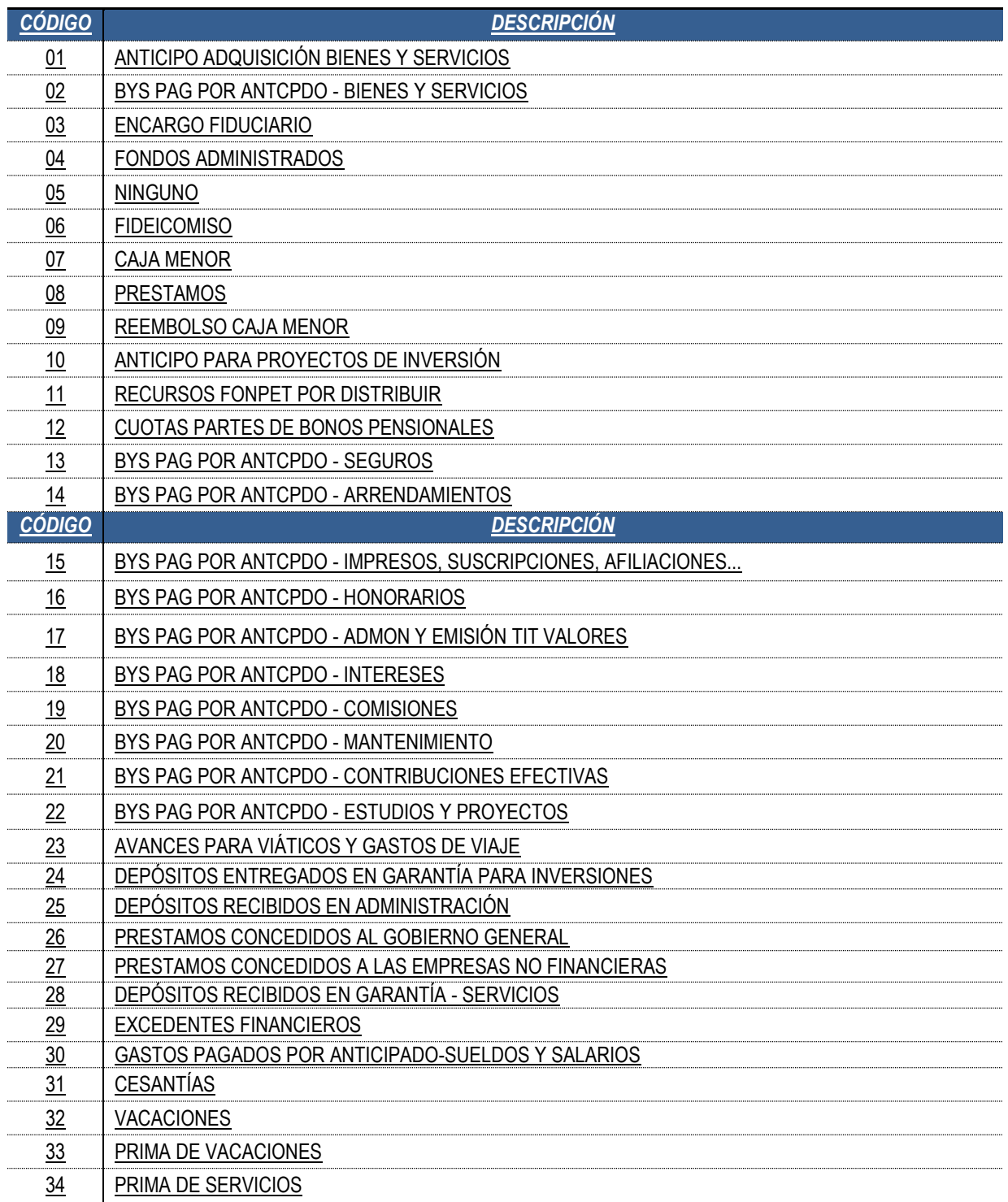

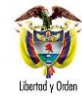

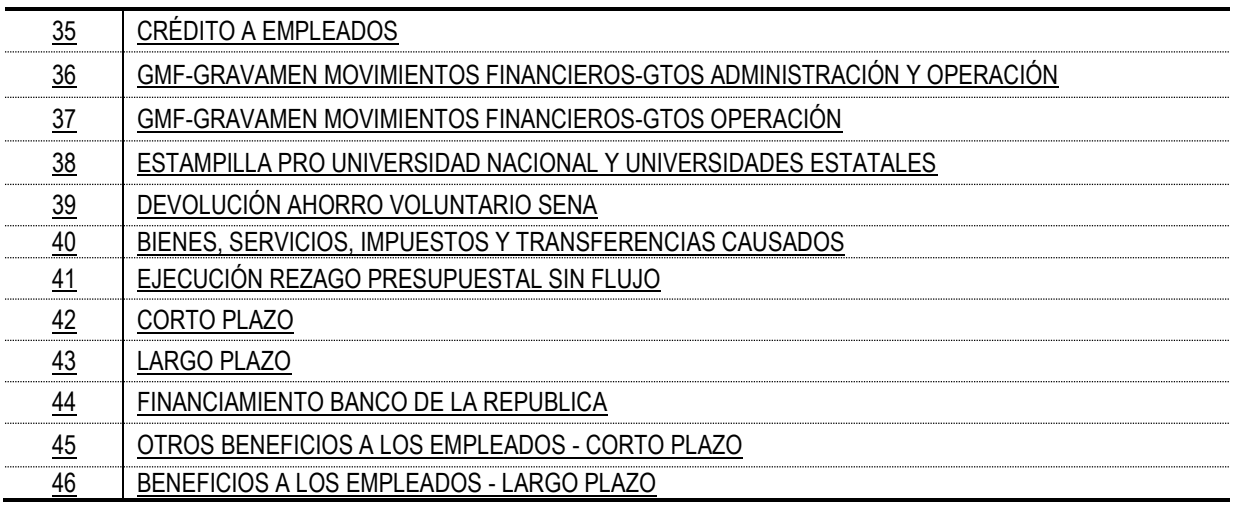

# <span id="page-36-0"></span>**4. ANÁLISIS REPORTES**

Los registros creados desde un proceso de carga masiva pueden ser verificados por la Web de Reportes o por el listado que dispone el módulo de CEN (Centralizador).

El primero desde la Web de reportes, "Comprobante" detalla cada una de las características de un documento específico generado en cualquiera de las diferentes instancias presupuestales; Solicitud de Certificado de Disponibilidad Presupuestal, Certificado de Disponibilidad Presupuestal, Compromiso, Radicación de Soportes, Obligación y Orden de Pago.

El segundo desde el módulo CEN, a través de "Listados" presenta los principales datos de cualquiera de los tipos de documentos generados en la cadena presupuestal, a partir de la selección de los criterios "Filtros" que el usuario considere necesarios.

#### <span id="page-36-1"></span>**4.1. Reportes de Comprobante.**

Cada una de las instancias de la cadena presupuestal debe imprimir el soporte físico de los registros generados en el sistema SIIF Nación con el fin de verificar todos los detalles del documento, para posteriormente respaldar dicha operación presupuestal con la firma del responsable o jefe de área.

#### <span id="page-36-2"></span>**4.1.1. Solicitud de Certificado de Disponibilidad Presupuestal.**

Corresponde al **Perfil:** Gestión Administrativa o Gestión Presupuesto de Gastos generar el reporte de la solicitud del certificado de disponibilidad presupuestal, ingresando por la **Ruta:** Reportes / EPG / Solicitud de CDP / Solicitud de Certificado de Disponibilidad Presupuestal – Comprobante.

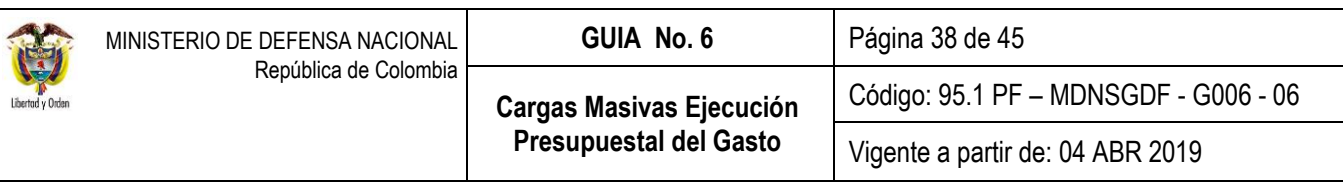

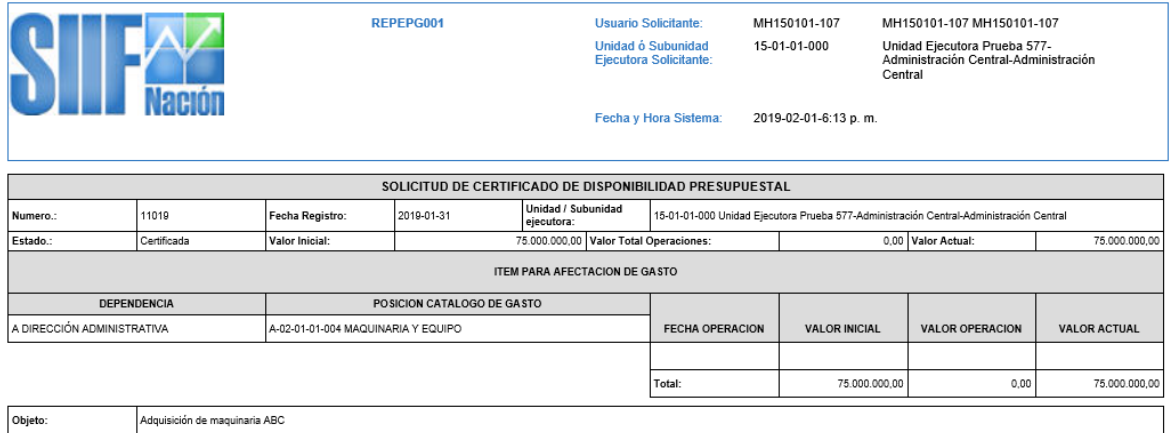

Firma Responsable

Página 1 de 1

# <span id="page-37-0"></span>**4.1.2. Certificado de Disponibilidad Presupuestal.**

Corresponde al **Perfil** Gestión Presupuesto de Gastos generar el reporte del certificado de disponibilidad presupuestal, ingresando por la **Ruta:** Web Reportes / EPG / CDP / Certificado de Disponibilidad Presupuestal – Comprobante.

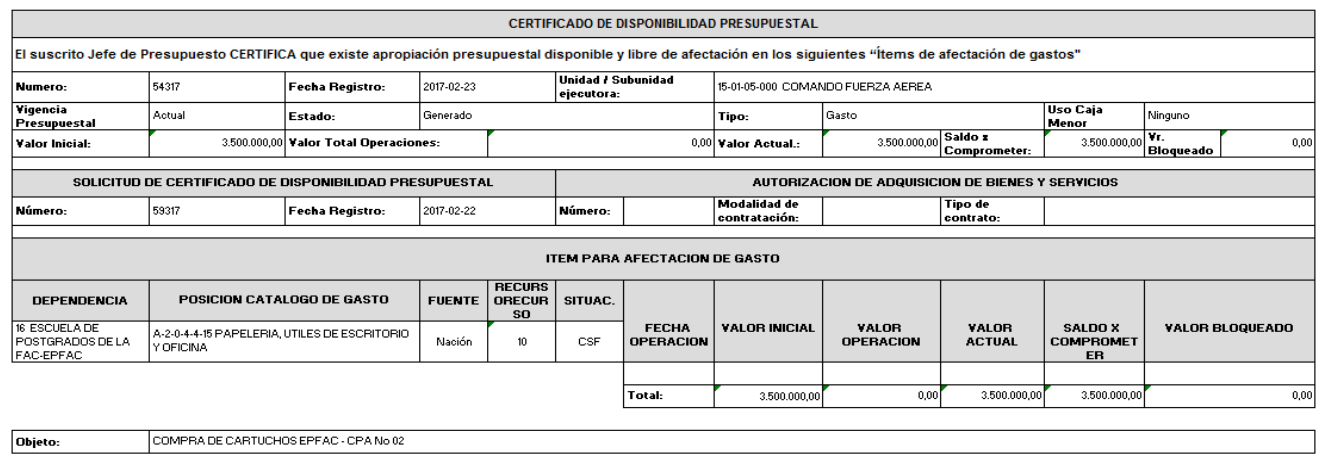

Firma Responsable

**Firma Responsable** 

# <span id="page-38-0"></span>**4.1.3. Compromiso Presupuestal de Gasto.**

Corresponde al **Perfil** Gestión Presupuesto de Gastos generar el reporte del compromiso presupuestal, ingresando por la **Ruta:** Web Reportes / EPG / Compromiso / Compromiso Presupuestal de Gasto – Comprobante.

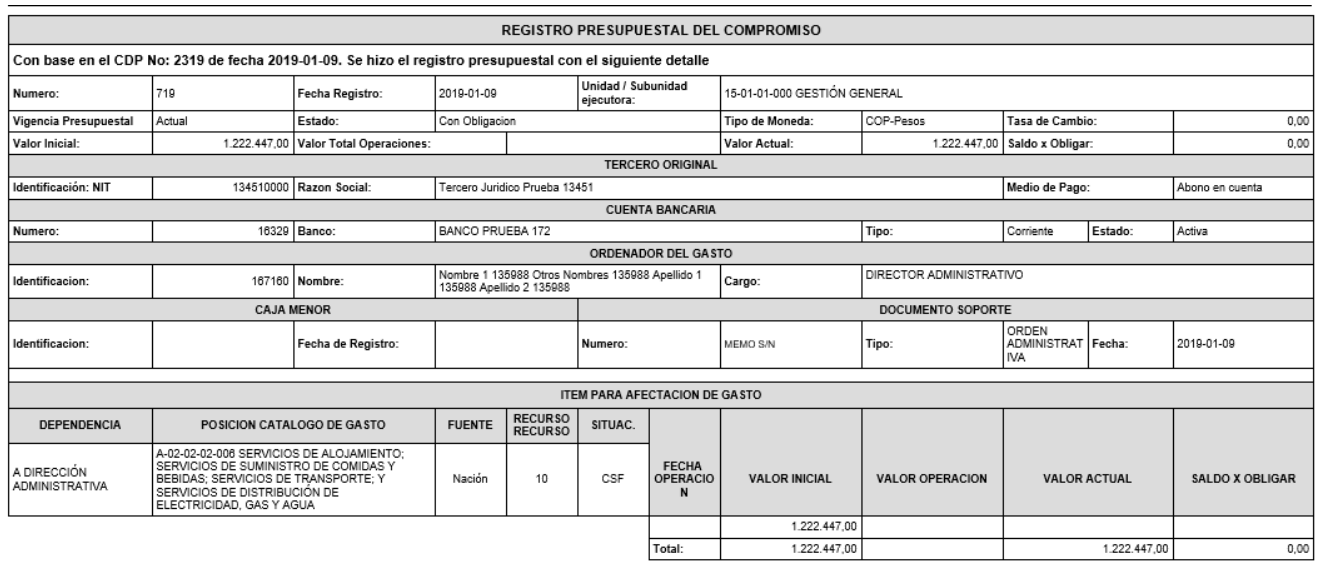

FRA. NO. 1839802 DE DICEL, POR EL SERVICIO DE ENERGIA PRESTADO DEL 01 AL 31 DE DICIEMBRE DE 2018, AL TRIBUNAL MEDICO LABORAL DE LA UNIDADGESTION GENERAL DEL MINISTERIO DE DEFENSA<br>NACIONAL Objeto:

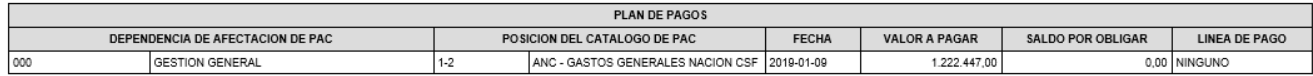

#### <span id="page-38-1"></span>**4.1.4. Radicación de Soportes.**

Corresponde al **Perfil:** Central de Cuentas por Pagar la generación del reporte de la radicación de soportes por la **Ruta:** Web Reportes / EPG / Cuenta por Pagar / Cuenta por Pagar – Comprobante.

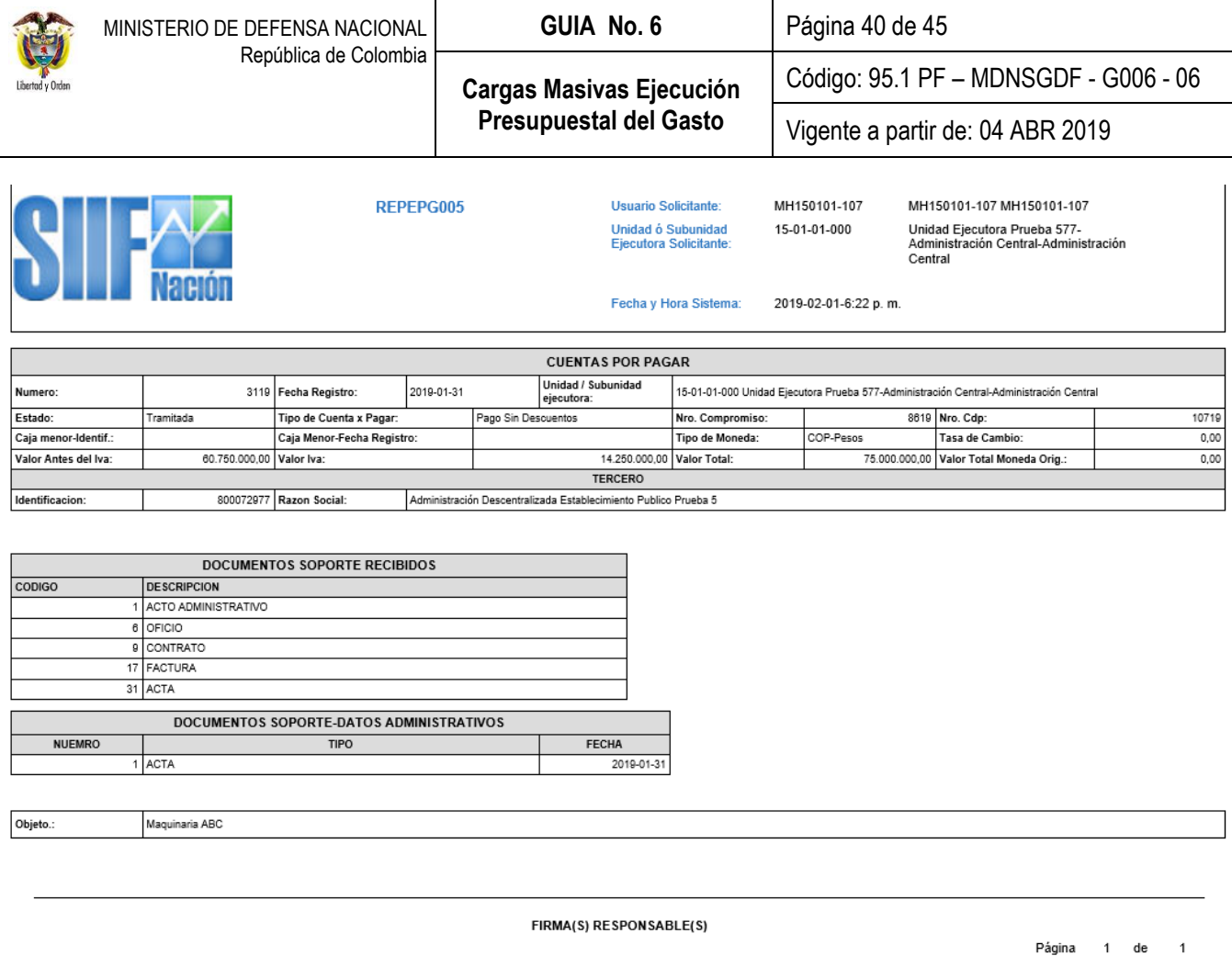

# <span id="page-39-0"></span>**4.1.5. Orden de Pago Presupuestal del Gasto.**

Corresponde al **Perfil:** Pagador central o regional, generar el reporte de la orden de pago por la **Ruta:** Web Reportes / EPG / Orden de Pago / Orden de Pago Presupuestal – Comprobante.

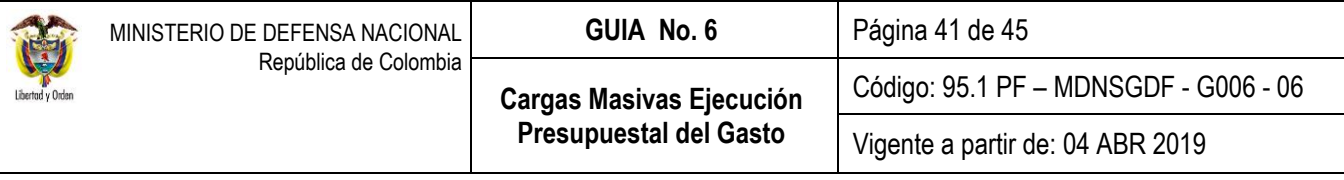

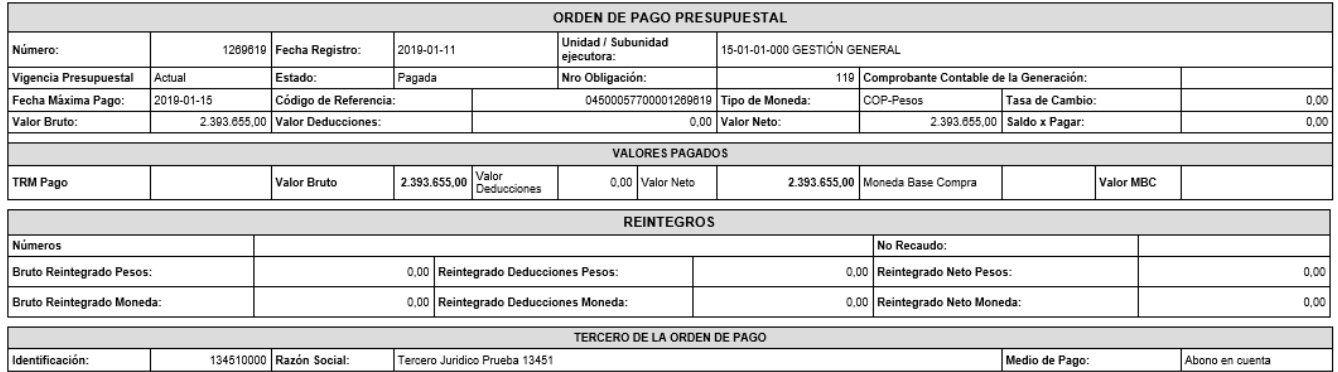

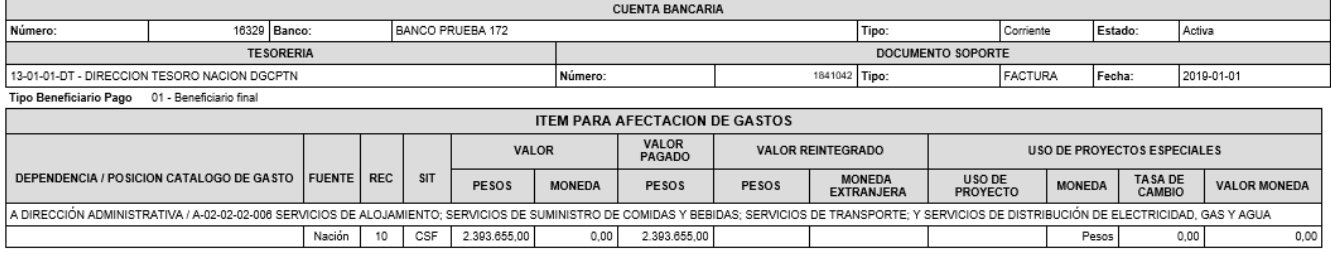

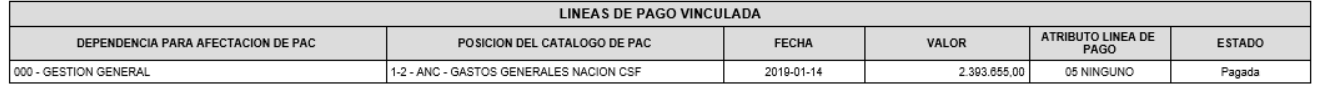

FIRMA(S) RESPONSABLE(S)

Página 1 de 1

# <span id="page-40-0"></span>**4.2 Listados de Documentos**

Mediante este tipo de listados el usuario puede obtener de manera agregada las operaciones realizadas en cada una de las instancias de la cadena básica de ejecución presupuestal. Para visualizar los listados el usuario debe ingresar por la **Ruta:** CEN / EPG / y aquí tiene la opción para ver el listado de: Certificados de Disponibilidad Presupuestal, Compromisos, Obligaciones, y Órdenes de Pago.

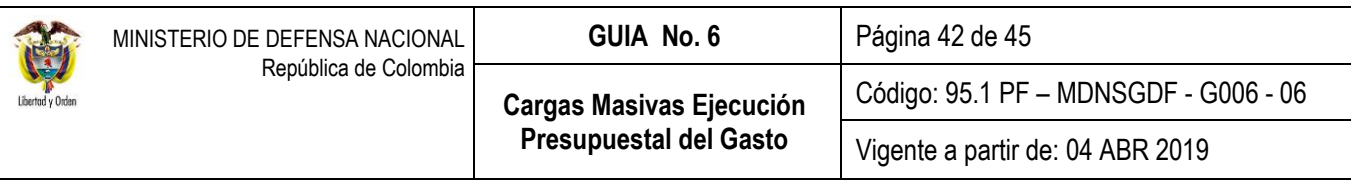

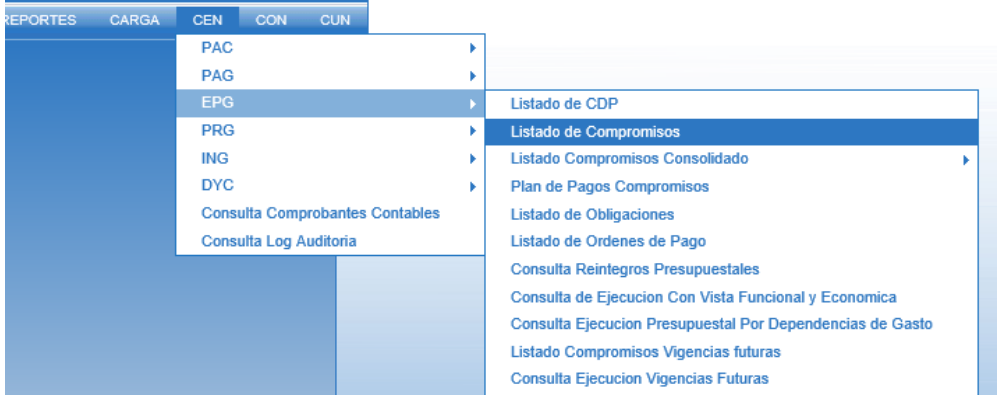

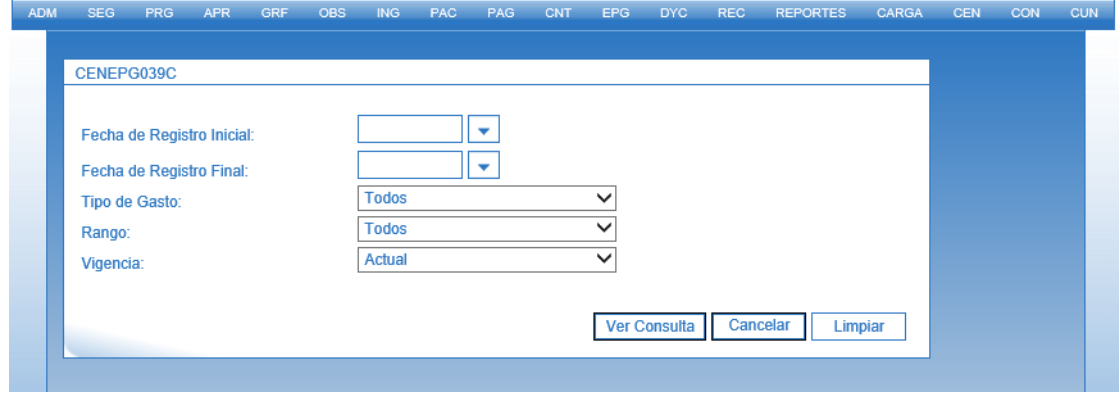

Una vez se ingresa a la ruta requerida, el sistema presenta unos filtros de búsqueda<u>, los cuales deben ser diligenciados</u> por lo menos los filtros de fecha de registro Inicial y fecha de registro final, luego se da clic en el botón "Ver Consulta".

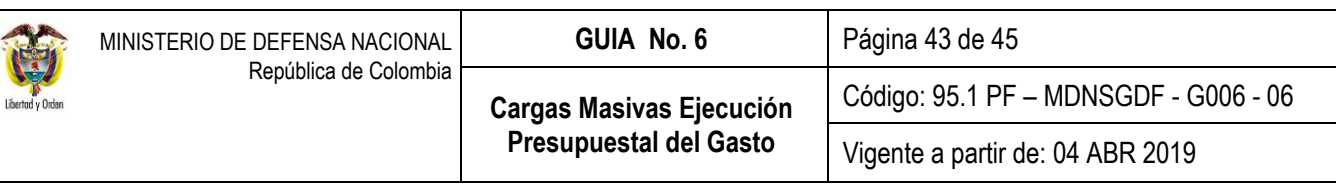

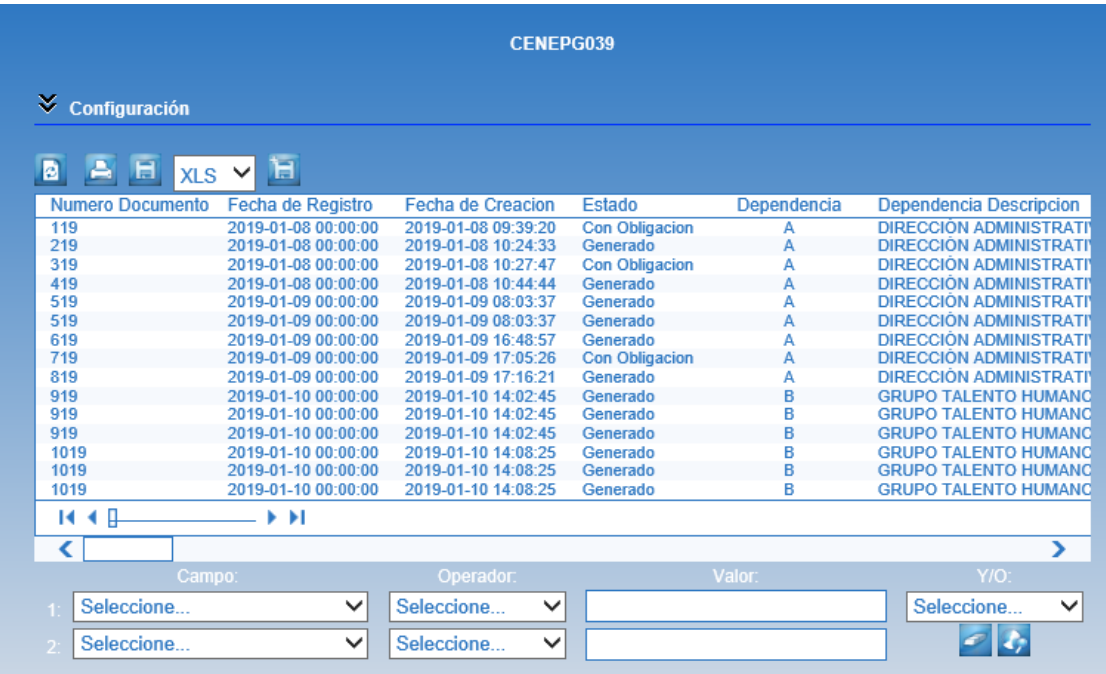

Dentro de esta pantalla, en la parte inferior se pueden utilizar los filtros seleccionando opciones en "Campo", "Operador" y "Valor", luego se presiona el botón de búsqueda **y el sistema trae la información. Si es necesario incluir un nuevo filtro**, se puede ingresar información en la línea 2, e igual se selecciona "Campo", "Operador" y "Valor", para este caso se debe seleccionar el campo **Y/O:** la opción "Y" o la opción "O" y se presiona el botón ...

Una vez el sistema muestre la información, presionando el botón **inferenta** se puede exportar a Excel la información.

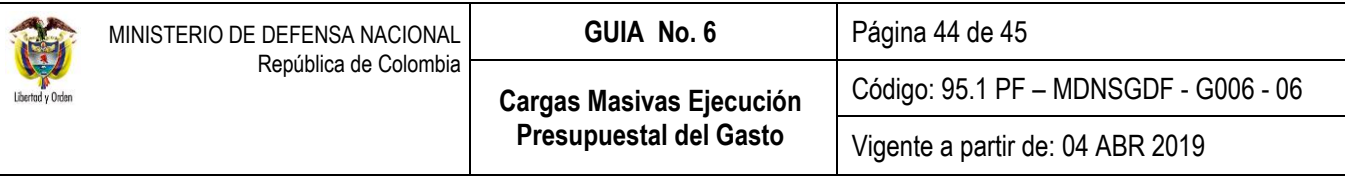

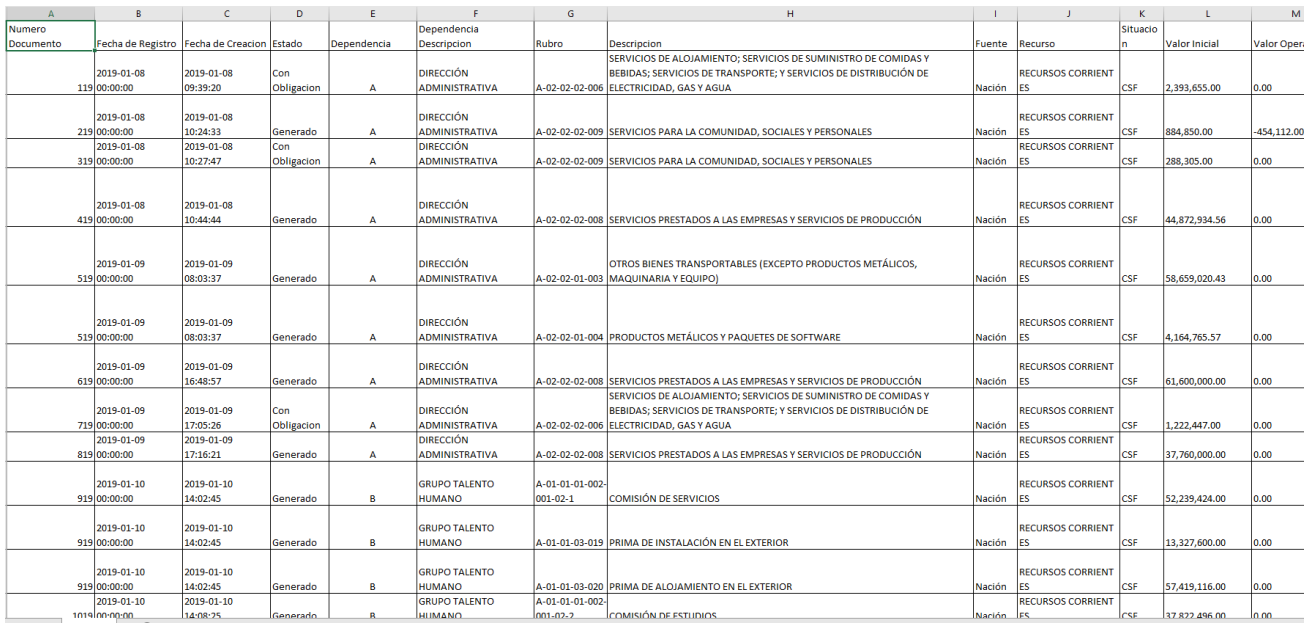

*NOTA 11: todos los reportes pueden ser exportados a Excel o PDF, sin embargo, por ningún motivo debe ser ajustada o modificada la información que estos contengan, dado que invalidará el documento como soporte de las operaciones financieras realizadas en el Sistema SIIF Nación y se constituye en una falta gravísima, acarreando el delito de falsedad en documento público.*

### <span id="page-43-0"></span>**5. ABREVIATURAS, UNIDADES DE MEDIDA Y EXPRESIONES ACEPTADAS**

Se encuentran señaladas dentro del cuerpo del documento para dar mayor claridad y facilidad durante el desarrollo transaccional.

### <span id="page-43-1"></span>**6. NOTAS Y ADVERTENCIAS**

Se encuentran señaladas dentro del cuerpo del documento para dar mayor claridad y facilidad en el desarrollo transaccional.

#### <span id="page-43-2"></span>**7. DOCUMENTOS ASOCIADOS**

- **7.1.** Decreto 1068 del 26 de mayo de 2015 "Por medio del cual se expide el Decreto Único Reglamentario del Sector Hacienda y Crédito Público".
- **7.2.** Resolución CGN 620 del 26 de noviembre de 2015 "Por la cual se incorpora el Catalogo General de Cuentas al Marco Normativo para entidades de gobierno".
- **7.3.** Manual para cargas masivas del Ministerio de Hacienda y Crédito Público. [http://www.minhacienda.gov.co/ SIIF](http://www.minhacienda.gov.co/%20SIIF%20Nación/Ciclo%20de%20Negocios/Cargas%20Masivas/Manuales)  [Nación/Ciclo de Negocios/Cargas Masivas/Manuales](http://www.minhacienda.gov.co/%20SIIF%20Nación/Ciclo%20de%20Negocios/Cargas%20Masivas/Manuales)
- **7.4.** Circular 013 del 17 de febrero de 2016 emitida por Ministerio de Hacienda y Crédito Público, mediante la cual se informa la modificación de la transacción de la creación de la orden de pago presupuestal del gasto.
- **7.5.** Circular externa 22 del 09 de abril de 2016 emitida por Ministerio de Hacienda y Crédito Público, mediante la cual se informa la modificación de la estructura de la carga masiva de deducciones al crear la obligación.
- **7.6.** Circular externa 057 del 04 de noviembre de 2016 emitida por Ministerio de Hacienda y Crédito Público, mediante la cual se informan las modificaciones al módulo presupuestal de Gastos.

# <span id="page-44-0"></span>**8. ANEXOS**

No aplica

### <span id="page-44-1"></span>**9. DEFINICIONES**

No aplica